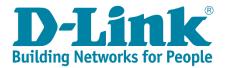

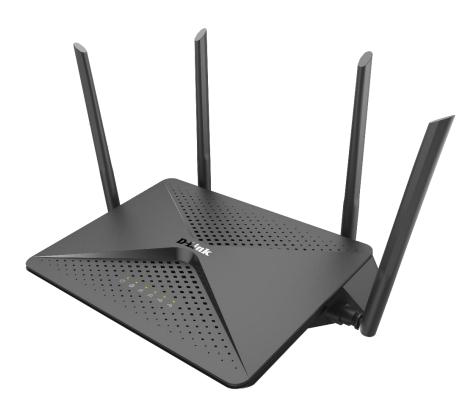

**DIR-882** 

# FAQ\_Ver.1.1

| HW Version | <b>Firmware Version</b> |
|------------|-------------------------|
| A1         | 1.00                    |

Written By

Customer Service Department I of DHQ on July 25th, 2017

# Contents

| Device Setup/Installation                                      | 3  |
|----------------------------------------------------------------|----|
| Q1: How do I login to my router?                               | 3  |
| Q2: How do I change the login password?                        | 4  |
| Q3: How do I set up and secure my wireless connection?         | 5  |
| General Settings                                               | 8  |
| Q4: How to clone my PC MAC address to the router?              | 8  |
| Q5: How do I configure DHCP reservation?                       | 11 |
| Q6: How do I configure 802.11 mode on my router?               | 13 |
| Q7: How do I change the router's IP address?                   | 17 |
| Q8: How do I enable remote management for my router?           | 19 |
| Q9: What models support bridge mode?                           | 21 |
| Q10: How to access the USB on my router?                       | 22 |
| Firmware Upgrade/Checking                                      | 27 |
| Q11: How to upgrade firmware for router?                       | 27 |
| Q12: How to check firmware version of router?                  | 30 |
| Factory Reset                                                  | 31 |
| Q13: How to reset my router to factory default setting?        | 31 |
| Q14: How do I backup/restore the configuration on my router?   | 32 |
| Definitions                                                    | 35 |
| Q15: What is smart connect?                                    | 35 |
| Q16: What is WPS?                                              | 36 |
| Guest Zone Setting                                             | 37 |
| Q17: How do I enable Guest Zone/Guest Access on my router?     | 37 |
| Connection Checking/Troubleshooting                            | 40 |
| Q18: How many simultaneous users can my Wi-Fi network handle?  | 40 |
| Q19: My router is dropping connections, how to fix this?       | 41 |
| Q20: What can I do if I'm having wireless connection problems? | 42 |
| Q21: Why won't my VoIP device work with my router?             | 45 |
| Port Forwarding/Virtual Server Setting                         | 48 |
| Q22: How do I enable DMZ on my router?                         | 48 |
| Q23: How do I open ports for routers?                          | 50 |
| Q24: How do I configure inbound filter?                        | 55 |
| Website Filter Setting                                         | 58 |
| Q25: How do I set up website filter on my router?              | 58 |
| System Log                                                     | 61 |
| Q26: How to check system log for router?                       | 61 |
| DNS/DDNS                                                       | 66 |
| Q27: How do I configure Dynamic DNS on my router?              | 66 |

| Q28: Why am I unable to register my device with dlinkddns? | 68 |
|------------------------------------------------------------|----|
| Q29: How do I disable DNS relay?                           | 69 |
| QoS Setting                                                | 70 |
| Q30: How do I configure QoS on my router?                  | 70 |
| Time/Schedule                                              | 72 |
| Q31: How do I configure the time on my router?             | 72 |
| Q32: How do I create schedule on my router?                | 75 |
| VPN Setting                                                | 78 |
| Q33: How to setup VPN connection?                          | 78 |
| Advanced Application                                       | 91 |
| Q34: How do I connect two routers together?                | 91 |
|                                                            |    |

# **Device Setup/Installation**

#### Q1: How do I login to my router?

Verify that your computer is connected to the router either via an <u>Ethernet</u> cable or wireless connection, then follow the steps below:

**Step 1:** Open your web browser and enter the IP address of the router into the address bar (not in google). The default IP is 192.168.0.1, or using the link: <u>http://dlinkrouter.local</u>.

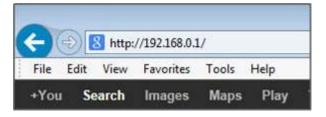

**Step 2:** You should be taken to a D-Link login page. By default, the username is admin and no password is required.

| D-Link | Model Name: COVR-2600R | Hardware Version: A1   | Firmware Version: 1.00 | Language: English 🗸 |
|--------|------------------------|------------------------|------------------------|---------------------|
|        |                        | Admin Password         |                        |                     |
|        |                        | COPYRIGHT © 2018 D-Lir | nk License Agreement   |                     |

**Note:** Administering a Router over Wi-Fi:

Setting up a router for the first time is best done over a wired connection so that your connection isn't dropped if the security or wireless settings are changed the process. However, it can be done over wireless too.

When connecting to a router via Wi-Fi, keep the computer close to the router - in the same room if necessary - to avoid <u>connection drops</u> due to interference or weak wireless signals.

#### Q2: How do I change the login password?

Please launch your browser and enter <u>http://dlinkrouter.local</u> or <u>http://192.168.0.1</u> into the address bar. Then login and follow the steps below:

#### Step 1: Click Management -> System Admin

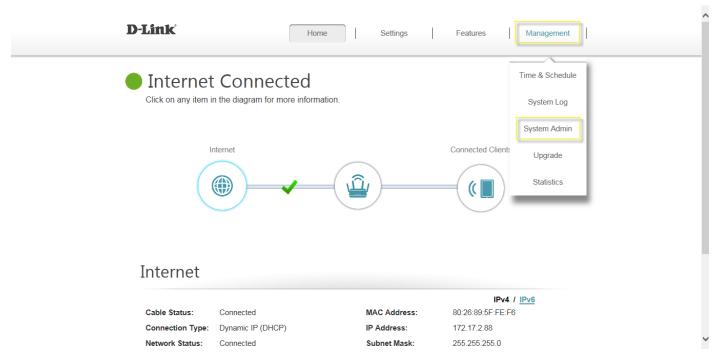

Step 2: Fill in the password you'd like to set and click Save:

| D-Link              |                                               | Home | 1          | Settings         | I        | Features          | Management               |
|---------------------|-----------------------------------------------|------|------------|------------------|----------|-------------------|--------------------------|
|                     | Admin                                         |      |            |                  |          |                   |                          |
| SO                  | The admin account account account a strong pa |      | all router | r settings. To k | eep your | router secure, yo | ou should give the admin |
| Management >> Admin |                                               |      |            |                  |          | System            | Save                     |
| Admin Password      |                                               |      |            |                  |          |                   |                          |

| $\longrightarrow$                 | Password: | 11111111 |
|-----------------------------------|-----------|----------|
| Enable Graphical Authentication ( |           | Disabled |

#### Q3: How do I set up and secure my wireless connection?

Please launch your browser and enter http://dlinkrouter.local or http://192.168.0.1 into the address bar. Then login and follow the steps below:

#### Step 1: Click Settings -> Wireless

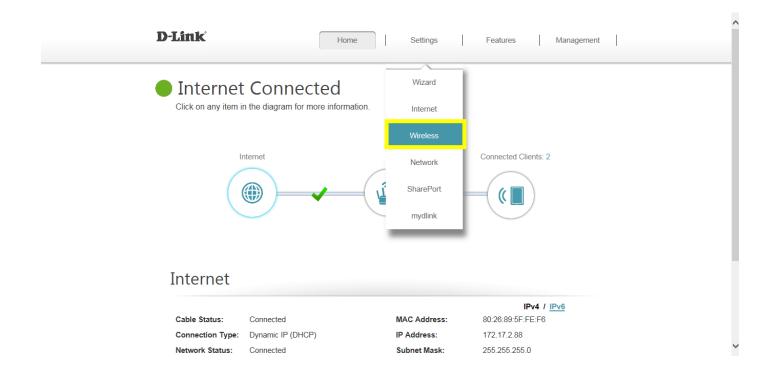

**Step 2:** In the wireless **Wi-Fi name (SSID)** field (for both the 2.4 and 5GHz sections), erase the default name (dlink-xxxxx) and enter a unique wireless network name (This is the name you will see when scanning for wireless networks on your computer/wireless device).

In the password field, remove the default password and enter a new one of your choice. (Must be a minimum of 8 characters), then click **Save.** 

(1) Smart Connect enabled:

| D-Link               | Home Settings Features Management                                                                                                    |
|----------------------|----------------------------------------------------------------------------------------------------|
|                      | Wireless                                                                                                    |
|                      | Use this section to configure the wireless settings for your D-Link Router. Please make sure that any<br>changes made in this section will need to be updated on your wireless device. |
| Settings >> Wireless | Guest Zone Save                                                                                                    |
| Smart Connect        | Status: Enabled                                                                                                    |
| Wireless             |                                                                                                    |
|                      | Wi-Fi Name (SSID): brianwu-DIR882                                                                                                    |
|                      | Password: 12345678                                                                                                    |

#### (2) Smart Connect disabled:

|                      | Wireless           |                                                                                  |            |                    |
|----------------------|--------------------|----------------------------------------------------------------------------------|------------|--------------------|
|                      |                    | re the wireless settings for your D-Lin<br>on will need to be updated on your wi |            | ke sure that any   |
| Settings >> Wireless |                    |                                                                                  | Guest Zone | Save               |
| Smart Connect        |                    |                                                                                  |            |                    |
|                      | Status:            | Disabled                                                                         |            |                    |
| 2.4GHz               |                    |                                                                                  |            |                    |
|                      | Status:            | Enabled                                                                          |            |                    |
|                      | Wi-Fi Name (SSID): | brianwu-DIR882                                                                   |            |                    |
|                      | Password:          | 12345678                                                                         |            | Advanced Collinson |
|                      |                    |                                                                                  |            | Advanced Settings  |
| 5GHz                 |                    |                                                                                  |            |                    |
|                      | Status:            | Enabled                                                                          |            |                    |
|                      | Wi-Fi Name (SSID): | brianwu-DIR882-5G                                                                |            |                    |
|                      | Password:          | 12345678 🗙                                                                       |            |                    |
|                      |                    |                                                                                  |            | Advanced Settings  |

**Note:** Please check Q3 as the link below about the detailed information about Smart Connect: <u>What is smart connect?</u>

# **General Settings**

### Q4: How to clone my PC MAC address to the router?

Few cable internet providers requires you to clone PC Mac address in order to go online through the router.

**Note:** It is recommended to clone MAC address from last computer which was able to go online when connected to modem.

Please launch your browser and enter http://dlinkrouter.local or http://192.168.0.1 into the address bar. Then login and follow the steps below:

Step 1: Click Setting -> Internet

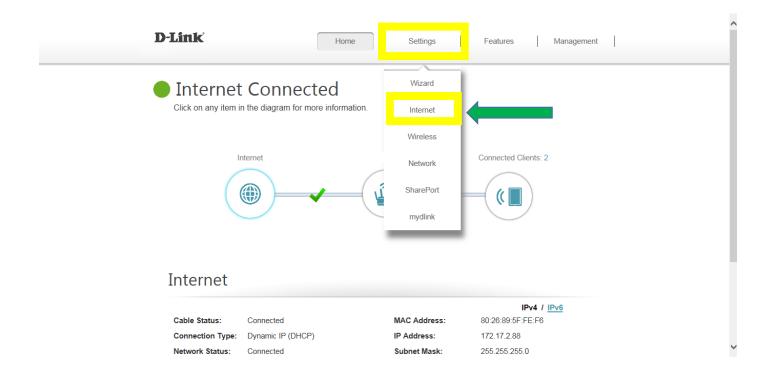

#### Step 2: Click Advanced Setting

| D-Link               | Home                                                                                                    | Settings                                             | Features              | Management         |
|----------------------|----------------------------------------------------------------------------------------------------|------------------------------------------------------|-----------------------|--------------------|
|                      | Internet                                                                                                    |                                                      |                       |                    |
|                      | Use this section to configure your Internet<br>from Static IP, DHCP, PPPoE, PPTP, L2T<br>please contact your Internet service provid<br>disable any PPPoE client software on you | P and DS-Lite. If you a<br>ler. Note: If using the I | are unsure of your co | onnection method,  |
| Settings >> Internet |                                                                                                    | VLAN                                                 | <u>IPv6</u>           | Save               |
|                      | My Internet Connection is: Dynamic IP (I                                                                                                    | DHCP)                                                | ~                     |                    |
|                      |                                                                                                    |                                                      |                       | Advanced Settings. |

Step 3: Find Mac address clone field, then select one Mac address from the drop-down menu and click Save

| D-Link                     | Hom                                                                                                    | e                                   | Settings                                     | Features               | Management        |
|----------------------------|----------------------------------------------------------------------------------------------------|-------------------------------------|----------------------------------------------|------------------------|-------------------|
|                            | Internet                                                                                                    |                                     |                                              |                        |                   |
|                            | Use this section to configur<br>from Static IP, DHCP, PPP<br>please contact your Interne<br>disable any PPPoE client s | oE, PPTP, L2TP<br>t service provide | and DS-Lite. If you<br>r. Note: If using the | are unsure of your con | nnection method,  |
| Settings >> Internet >> IF | ⊃v4                                                                                                    |                                     | VLAN                                         | IPv6                   | Save              |
|                            | My Internet Connection is:                                                                                             | Dynamic IP (Dł                      | HCP)                                         | ~                      |                   |
|                            |                                                                                                    |                                     |                                              |                        | Advanced Settings |
|                            | Host Name:                                                                                                    | D-Link                              |                                              |                        |                   |
|                            | Primary DNS Server:                                                                                                    | 168.168.250                         |                                              |                        |                   |
|                            | Secondary DNS Server:                                                                                                  |                                     |                                              |                        |                   |
|                            | MTU:                                                                                                    | Auto                                | ~                                            |                        |                   |
|                            | MAC Address Clone:                                                                                                    |                                     |                                              | << MAC Address         | <u> </u>          |
|                            |                                                                                                    |                                     |                                              | << MAC Address         |                   |
|                            | C                                                                                                    | OPYRIGHT © 2016                     | D-Link                                       | 00:21:CC:5E:0D:52      |                   |

# Q5: How do I configure DHCP reservation?

Please launch your browser and enter http://dlinkrouter.local or http://192.168.0.1 into the address bar. Then login and follow the steps below:

Step 1: Click Connected Clients from the Home Tab:

| D-Link           | Ho          | me Settings  | Features Manage                  | ment |
|------------------|-------------|--------------|----------------------------------|------|
| ·                | t Connected | nation.      |                                  |      |
|                  | Internet    | - <u> </u>   | Connected Clients: 2             |      |
| Internet         |             |              |                                  |      |
| Cable Status:    | Connected   | MAC Address: | IPv4 / IPv6<br>80:26:89:5F:FE:F6 |      |
| Connection Type: |             | IP Address:  | 172.17.2.88                      |      |
| Network Status:  | Connected   | Subnet Mask: | 255.255.255.0                    |      |

Step 2: Click the Pencil Icon next to your client you'd like to adjust:

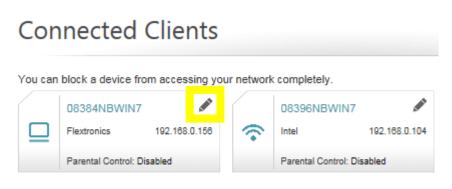

Step 3: Click Reserve IP to Enable, and fill in the reserved IP address, then click Save.

| E | dit Rule  | )               |                                         |                       | $\times$ |
|---|-----------|-----------------|-----------------------------------------|-----------------------|----------|
|   |           | Name:           | 08384NBWIN7                             |                       |          |
|   |           | Vendor:         | Flextronics                             |                       |          |
|   | 1         | MAC Address:    | 00:21:cc:5e:0d:52                       |                       |          |
|   |           | IP Address:     | 192.168.0.156                           |                       |          |
|   |           | Reserve IP:     | Enabled                                 | Remaining:24          |          |
|   | IP Addres | ss (Reserved):  | 192.168.0.156<br>It will take effect af | X<br>ter reconnecting |          |
|   | Pa        | rental Control: | Disabled                                |                       |          |
|   |           |                 | Save                                    |                       |          |

# Q6: How do I configure 802.11 mode on my router?

Please launch your browser and enter http://dlinkrouter.local or http://192.168.0.1 into the address bar. Then login and follow the steps below:

#### Step 1: Click Settings -> Wireless

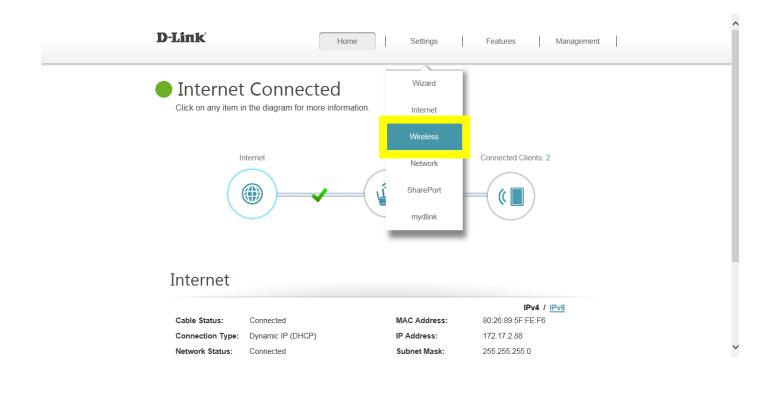

# Step 2: Disable Smart Connect, and select the 802.11 mode for 2.4G/5G band:

| Settings >> Wireless |                        | Guest Zone | Save              |
|----------------------|------------------------|------------|-------------------|
| Smart Connect        | s: Disabled            |            |                   |
| 2.4GHz               |                        |            |                   |
| Statu                | s: Enabled             |            |                   |
| Wi-Fi Name (SSI      | )): brianwu-DIR882     |            |                   |
| Passwo               | d: 11111111            |            |                   |
|                      |                        |            | Advanced Settings |
| Security Mod         | e: WPA/WPA2-Personal 🗸 |            |                   |
| 802.11 Mod           | e: Mixed 802.11b/g/n 🗸 |            |                   |
| Wi-Fi Chann          | el: Auto 🗸             |            |                   |
| Transmission Pow     | er: High 🗸             |            |                   |
| Channel Wid          | h: Auto 20/40 MHz 🗸    |            |                   |
| HT20/40 Coexistend   | e: Enabled             |            |                   |
| Visibility Statu     | s: Visible 🗸           |            |                   |
| Schedu               | e: Always Enable 🗸     |            |                   |

| Status             | Enabled            |              |
|--------------------|--------------------|--------------|
| Wi-Fi Name (SSID)  | brianwu-DIR882     |              |
| Password           | : 1111111          | ]            |
|                    |                    | Advanced Set |
| Security Mode      | WPA/WPA2-Personal  |              |
| 802.11 Mode        | Mixed 802.11a/n/ac |              |
| Wi-Fi Channel      | : Auto 🗸           |              |
| Transmission Power | : High 🗸           |              |

Auto 20/40/80 MHz

Always Enable

Visible

Channel Width:

Visibility Status:

Schedule:

~

# Step 3: Click Save to save your configuration.

|                      |                    | re the wireless settings for your D-Linl<br>on will need to be updated on your wi |            | ke sure that any  |
|----------------------|--------------------|-----------------------------------------------------------------------------------|------------|-------------------|
| Settings >> Wireless |                    |                                                                                   | Guest Zone | Save              |
| Smart Connect        |                    |                                                                                   |            |                   |
|                      | Status:            | Disabled                                                                          |            |                   |
| 2.4GHz               |                    |                                                                                   |            |                   |
|                      | Status:            | Enabled                                                                           |            |                   |
|                      | Wi-Fi Name (SSID): | brianwu-DIR882                                                                    |            |                   |
|                      | Password:          | 1111111                                                                           |            |                   |
|                      |                    |                                                                                   |            | Advanced Settings |
| 5GHz                 |                    | _                                                                                 |            |                   |
|                      | Status:            | Enabled                                                                           |            |                   |
|                      | Wi-Fi Name (SSID): | brianwu-DIR882                                                                    |            |                   |
|                      | Password:          | 1111111                                                                           |            |                   |
|                      |                    |                                                                                   |            | Advanced Settings |

# Q7: How do I change the router's IP address?

Please launch your browser and enter http://dlinkrouter.local or http://192.168.0.1 into the address bar. Then login and follow the steps below:

#### Step 1: Click Settings -> Network

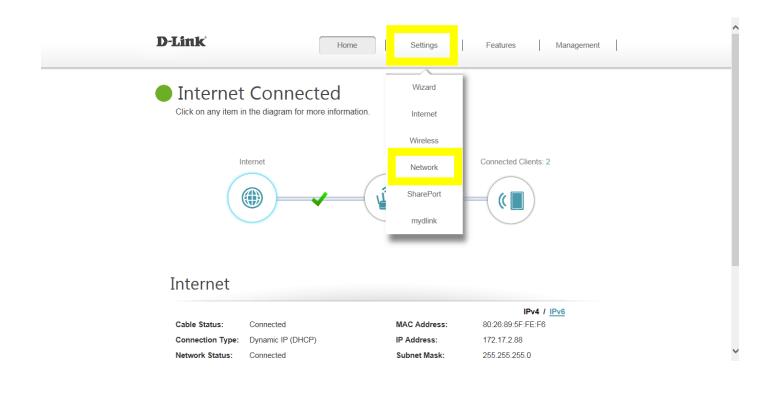

# Step 2: Change the IP address as needed under Network Setting, and click Save

| D-Link              | Home Settings Features                                                                                                    | Management       |
|---------------------|----------------------------------------------------------------------------------------------------|------------------|
|                     | Network                                                                                                    |                  |
|                     | Use this section to configure the network settings for your device. You can enter<br>the management link field, and use the link to access web UI in a web browser.<br>change the management link if there are more than one D-Link devices within the | We recommend you |
| Settings >> Network |                                                                                                    | Save             |
| Network Settings    |                                                                                                    |                  |

| LAN IP Address:    | 192.168.0.2 ×               |
|--------------------|-----------------------------|
| Subnet Mask:       | 255.255.255.0               |
| Management Link:   | http:// dlinkrouter .local/ |
| Local Domain Name: |                             |
| Enable DNS Relay:  | Enabled                     |

#### Q8: How do I enable remote management for my router?

Please launch your browser and enter http://dlinkrouter.local or http://192.168.0.1 into the address bar. Then login and follow the steps below:

Step 1: Click Management -> System Admin

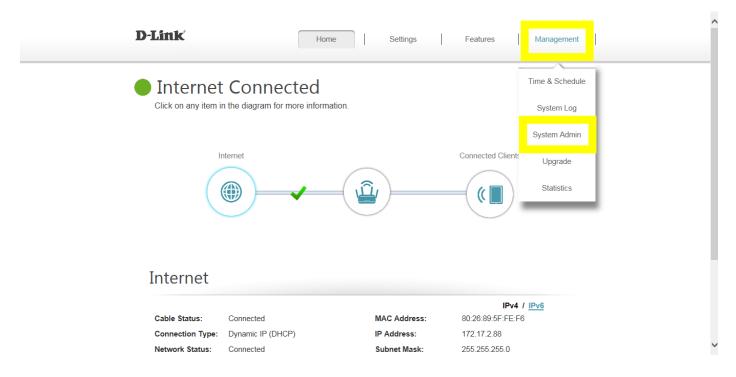

**Step 2:** Click **Advanced Settings**, and enable Remote Management, then click **Save**. The default remote management port: 8080.

| Management >> Admin |                                 | <u>System</u> | Save |  |                   |
|---------------------|---------------------------------|---------------|------|--|-------------------|
| Admin Password      |                                 |               |      |  |                   |
|                     | Password:                       | ••••••        |      |  |                   |
| Enable Grap         | hical Authentication (CAPTCHA): | Disabled      |      |  |                   |
|                     | L                               | _             |      |  | Advanced Settings |
| Administration      |                                 |               |      |  |                   |
|                     | Enable HTTPS Server:            | Disabled      |      |  |                   |
|                     | Enable Remote Management:       | Enabled       |      |  |                   |
|                     | Remote Admin Port:              | 8080          |      |  |                   |

**Note:** To access your router remotely, from a web browser enter: <u>http://<your WAN IP>:8080</u>. e.g. <u>http://172.17.2.74:8080</u> You can find your WAN IP by clicking on the Home tab. It will be displayed under the Internet Section

|                                                                  | the diagram for more information.           |                             |                                                                  |
|------------------------------------------------------------------|---------------------------------------------|-----------------------------|------------------------------------------------------------------|
| Ir                                                               | nternet                                     |                             | Connected Clients: 2                                             |
| (                                                                |                                             | )Û                          |                                                                  |
|                                                                  |                                             |                             |                                                                  |
|                                                                  |                                             |                             | IPv4 / IPv6                                                      |
| Internet<br>Cable Status:                                        | Connected                                   | MAC Address:                |                                                                  |
| Internet                                                         |                                             | MAC Address:<br>IP Address: | IPv4 / <u>IPv6</u>                                               |
| Internet<br>Cable Status:                                        | Connected                                   |                             | IPv4 / IPv6<br>80:26:89:5F:FE:F6                                 |
| Internet<br>Cable Status:<br>Connection Type:<br>Network Status: | Connected<br>Dynamic IP (DHCP)              | IP Address:                 | IPv4 / IPv6<br>80:26:89:5F:FE:F6<br>172.17.2.88                  |
| Internet<br>Cable Status:<br>Connection Type:<br>Network Status: | Connected<br>Dynamic IP (DHCP)<br>Connected | IP Address:<br>Subnet Mask: | IPv4 / IPv6<br>80:26:89:5F:FE:F6<br>172.17.2.88<br>255.255.255.0 |

# Q9: What models support bridge mode?

Currently, the models support bridge model are: DIR-895L, DIR-885L, DIR-880L, DIR-868L, DIR-865L, DIR-605L.

#### Q10: How to access the USB on my router?

**Step 1:** Connect your USB drive to the USB port on your router.

Step 2: Click on the Setting -> USB Sharing, and confirm if "Windows File Sharing (SAMBA)" is enabled:

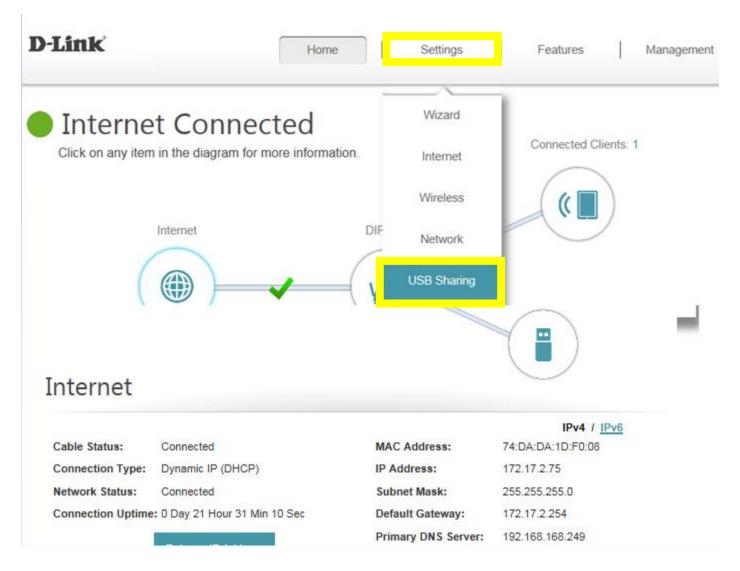

# **USB** Sharing

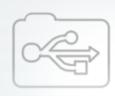

USB Sharing allows you to share photos, music, movies and files simply by connecting a USB drive to your router. Access your files on your local network using SAMBA or UPnP media sharing, or access them over the web using FTP.

| Settings >> USB Sharing        | <u>User</u> | Save |
|--------------------------------|-------------|------|
| DLNA Media Server              |             |      |
| Status: Enabled                |             |      |
| DLNA Media Server: DIR-882_DMS |             |      |
|                                |             |      |

Windows File Sharing (SAMBA)

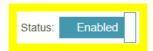

**Step 3:** Click on **"Windows key** <sup>♣</sup> + **R***"* on your key board. Then type "**\\192.168.0.1***"* and press OK. (192.168.0.1: Your router IP address). Then your USB drive shall be accessible.

| 📨 Run         |                                                                                                    |
|---------------|----------------------------------------------------------------------------------------------------|
|               | Type the name of a program, folder, document, or Internet resource, and Windows will open it for you. |
| <u>O</u> pen: | \\192.168.0.1 ▼                                                                                       |
|               | OK Cancel <u>B</u> rowse                                                                              |

Step 4: Right click your USB Drive and select Map Network Drive.

| Vetwork                                                                                                    | ▶ 192.168.0.1  |          |                                                                                                    |
|----------------------------------------------------------------------------------------------------|----------------|----------|----------------------------------------------------------------------------------------------------|
| Organize 🔻 Network a                                                                                                    | and Sharing Ce | enter    | View remote printers                                                                                                    |
| <ul> <li>★ Favorites</li> <li>■ Desktop</li> <li>▶ Downloads</li> <li>™ Recent Places</li> <li>₩ Libraries</li> <li>▶ Documents</li> <li>▶ Music</li> <li>■ Pictures</li> <li>₩ Videos</li> </ul> |                | <b>B</b> | Open<br>Open in new window<br>Browse with IrfanView<br>7-Zip<br>CRC SHA<br>Always available offline<br>Restore previous versions<br>Scan for threats<br>Scan Kingston_DataTraveler_00541 |
| <ul> <li>Computer</li> <li>OS (C:)</li> <li>D-Link (D:)</li> <li>Volume_2 (\\192.168</li> <li>Volume_1 (\\192.168</li> </ul>                                                                      |                |          | Map network drive<br>Copy<br>Create shortcut<br>Properties                                                                                                    |

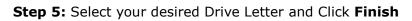

|   |           | ×                                                                                                    |
|---|-----------|----------------------------------------------------------------------------------------------------|
| G | 🍕 Map Net | twork Drive                                                                                                    |
|   |           | work folder would you like to map?<br>drive letter for the connection and the folder that you want to connect to: |
|   | Drive:    | X:                                                                                                    |
|   | Folder:   | \\192.168.0.1\Kingston_DataTraveler_00541                                                                         |
|   |           | Example: \\server\share                                                                                           |
|   |           | Reconnect at logon                                                                                                |
|   |           | Connect using different credentials                                                                               |
|   |           | Connect to a Web site that you can use to store your documents and pictures.                                      |
|   |           |                                                                                                    |
|   |           |                                                                                                    |
|   |           |                                                                                                    |
|   |           | Finish Cancel                                                                                                    |

# Firmware Upgrade/Checking

#### Q11: How to upgrade firmware for router?

Please launch your browser and enter http://dlinkrouter.local or http://192.168.0.1 into the address bar. Then login and follow the steps below:

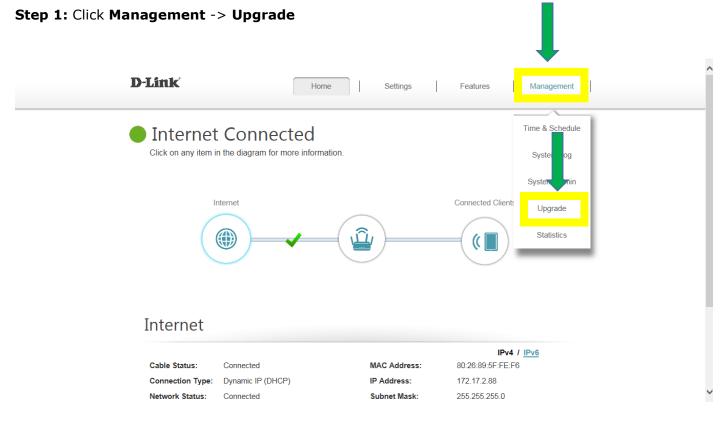

#### Step 2: Click Select File to browse for the firmware

| D-Link               | Home Settings Features Management                                                                                                    |
|----------------------|----------------------------------------------------------------------------------------------------|
|                      | Upgrade                                                                                                    |
|                      | Your router can automatically detect firmware updates, but requires your authorization to install them. It is<br>also possible to check for new firmware manually, upgrade firmware from a local file. |
| FW                   | Firmware may use code that is subject to the GPL licenses. For more information, visit<br>http://tsd.dlink.com.tw/GPL.asp.                                                                             |
| Management >> Upgr   | ade                                                                                                    |
| Firmware Information |                                                                                                    |
|                      | Current Firmware Version: 1.00                                                                                                    |
|                      | Current Firmware Date: 2017-05-25 11:44:33                                                                                                    |
|                      | Check for New Firmware                                                                                                    |
| Upgrade Manually     |                                                                                                    |
|                      | Upgrade Firmware: Select File                                                                                                    |

# Step 3: Click Upload

| D-Link               | Home                                                                                                    | e              | Settings     | F        | eatures                | Management             |
|----------------------|----------------------------------------------------------------------------------------------------|----------------|--------------|----------|------------------------|------------------------|
|                      | Upgrade                                                                                                    |                |              |          |                        |                        |
| EW                   | Your router can automatically detect firmware updates, but requires your authorization to install them. It is also possible to check for new firmware manually, upgrade firmware from a local file. |                |              |          |                        |                        |
| FW                   | Firmware may use code that is subject to the GPL licenses. For more information, visit<br>http://tsd.dlink.com.tw/GPL.asp.                                                                          |                |              |          |                        |                        |
| Management >> Upgra  | ade                                                                                                    |                |              |          |                        |                        |
| Firmware Information |                                                                                                    |                |              |          |                        |                        |
|                      | Current Firmware Version:                                                                                                    | 1.00           |              |          |                        |                        |
|                      | Current Firmware Date: 2                                                                                                    | 2017-05-25 11: | :44:33       |          |                        |                        |
|                      |                                                                                                    | Check for N    | lew Firmware | Fir      | r <mark>mware</mark> y | you selected to upload |
| Upgrade Manually     |                                                                                                    |                |              |          |                        |                        |
|                      | Upgrade Firmware:                                                                                                    | Sele           | ct File      |          | DIR882A                | 1_FW100B07.bin         |
|                      |                                                                                                    | Up             | oload        | <b> </b> |                        |                        |

# Q12: How to check firmware version of router?

Please launch your browser and enter http://dlinkrouter.local or http://192.168.0.1 into the address bar. The firmware version can be found at the top right hand corner of the page.

| D-Link | Model Name: | Hardware Version: | Firmware Version: | Language: English 🗸 |
|--------|-------------|-------------------|-------------------|---------------------|
|        |             |                   |                   |                     |
|        |             | Admin Pa          | ssword:           |                     |
|        |             | Log               | in                |                     |

# **Factory Reset**

# Q13: How to reset my router to factory default setting?

Example: If you forget the password of your router's configuration interface, you can do a factory reset to return the settings to the factory defaults.

**Note:** Performing a factory reset will erase all current settings, and this action cannot be undone.

**Step 1:** With the unit on, use the end of a paperclip to press the reset button for seven seconds, which is located inside a small hole on the base of the unit. The power light on the front of the router will turn orange to indicate that the unit is restarting.

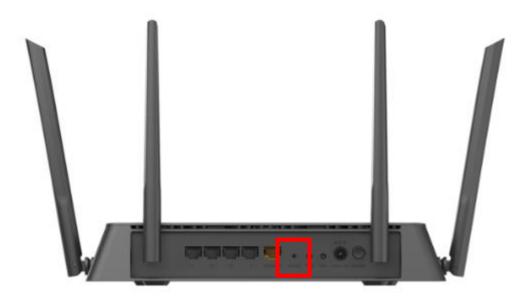

**Step 2:** The unit will reboot automatically. Once the power light stops blinking, the unit has been reset and is ready to use. **Resetting the router does not reset the firmware to the previous version, but it will change all settings back to factory defaults**.

Note: The password for the Administrator (Admin) account will be reset to the default. When logging in for the first time after resetting your router, leave the Password field blank and click Log In.

#### Q14: How do I backup/restore the configuration on my router?

Please launch your browser and enter http://dlinkrouter.local or http://192.168.0.1 into the address bar. Then login and follow the steps below:

#### Step 1: Click Management -> System Admin

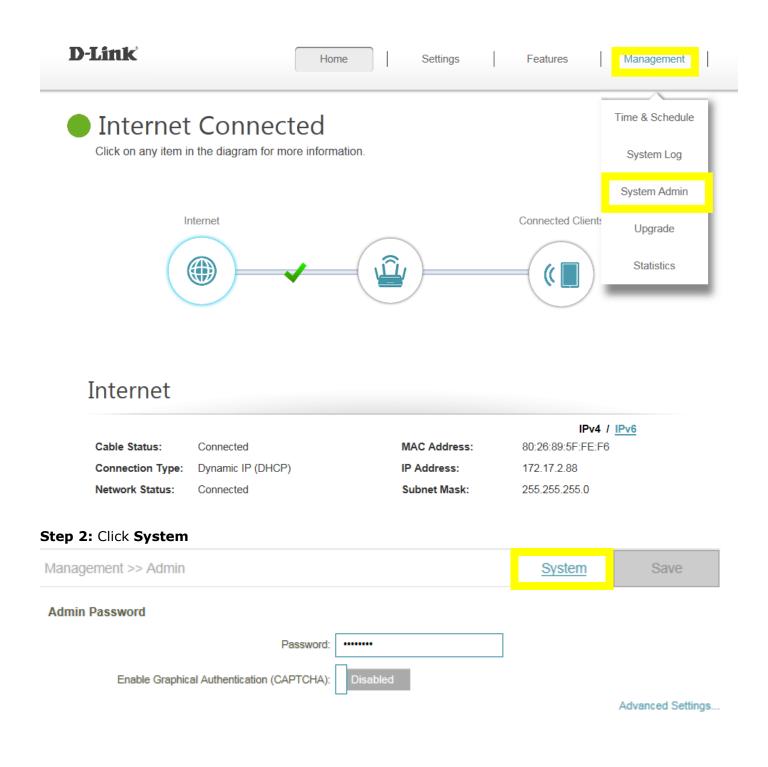

#### Step 3: Click Save to save the configuration:

Restore To Factory Default Settings:

| Management >> System                 | Admin       | Save |  |
|--------------------------------------|-------------|------|--|
| System                               |             |      |  |
| Save Settings To Local Hard Drive    | Save        |      |  |
| Load Settings From Local Hard Drive: | Select File |      |  |

Restore

# **Step 4:** To restore your configuration, click the **Select File** button and select your configuration backup file. Once selected, click **Restore**.

| Management | >> System                            |             | Admin                           | Save |  |
|------------|--------------------------------------|-------------|---------------------------------|------|--|
| System     |                                      |             |                                 |      |  |
|            | Save Settings To Local Hard Drive:   | Save        |                                 |      |  |
|            | Load Settings From Local Hard Drive  | Select File |                                 |      |  |
|            | Restore To Factory Default Settings: | Restore     |                                 |      |  |
| Management | :>> System                           |             | Admin                           | Save |  |
| System     | _                                    |             |                                 |      |  |
|            | Save Settings To Local Hard Drive:   | Save        | configuration file you selected |      |  |
|            | Load Settings From Local Hard Drive: | Select File | DIR882A1_FW100B07.bin           |      |  |
|            |                                      | Restore     |                                 |      |  |
|            | Restore To Factory Default Settings: | Restore     |                                 |      |  |

# Definitions

#### Q15: What is smart connect?

**Smart Connect** - Creates a 'single' wireless network for your devices to connect to. Behind the scenes, the router automatically determines whether to connect a device to the 2.4 or 5 GHz band, thereby providing the best speed and range for each device and optimally distributing devices to each network.

Smart connect is enabled by default in **Setting** -> **Wireless**:

| D-Link               | Hor                                                      | me           | Settings | Features   | Management        |
|----------------------|----------------------------------------------------------|--------------|----------|------------|-------------------|
|                      | Wireless                                                 |              |          |            |                   |
|                      | Use this section to configu<br>changes made in this sect |              |          |            | ake sure that any |
| Settings >> Wireless |                                                          |              |          | Guest Zone | Save              |
| Smart Connect        | Status                                                   | : Enabled    |          |            |                   |
| Wireless             |                                                          |              |          |            |                   |
|                      | Wi-Fi Name (SSID)                                        | dlink-F005   |          |            |                   |
|                      | Password                                                 | : 6b973842fb |          |            |                   |
|                      |                                                          |              |          |            | Advanced Settings |

If disable smart connect, you'll need to configure 2.4G/5G band individually.

### Q16: What is WPS?

Wi-Fi Protected Setup (WPS) is a standard to connect wireless devices together easily and secure. To use WPS, your product must support WPS and be compatible with WPA/WPA2 security.

To use, simply press the WPS button on your router or access point, and then press the WPS button on your wireless client (sometimes may be enabled by software) within 2 minutes. The router/access point will automatically configure your client with your Wi-Fi name (SSID) and Wi-Fi password.

# **Guest Zone Setting**

Q17: How do I enable Guest Zone/Guest Access on my router?

Please launch your browser and enter http://dlinkrouter.local or http://192.168.0.1 into the address bar. Then login and follow the steps below:

### Step 1: Click Settings -> Wireless

Network Status:

Connected

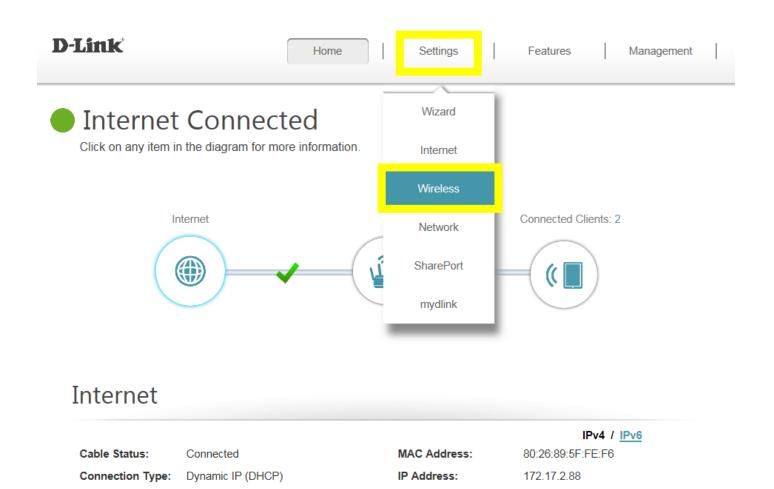

Subnet Mask:

255.255.255.0

### Step 2: Click the Guest Zone tab:

| V   | Nireless                                                                                                    |
|-----|----------------------------------------------------------------------------------------------------|
|     | se this section to configure the wireless settings for your D-Link Router. Please make sure that any<br>hanges made in this section will need to be updated on your wireless device. |
|     |                                                                                                    |
| *@* |                                                                                                    |

# **Guest Zone**

This page lets you enable and configure a Wi-Fi Guest Zone. Users connected to a Guest Zone cannot communicate or detect devices on your home network unless Internet Access Only is disabled under Home Network Access.

| Settings >> Wireless >> Guest Zone |                   | <u>Wi-Fi</u> | Save |
|------------------------------------|-------------------|--------------|------|
| 2.4GHz                             |                   |              |      |
| Status                             | Enabled           |              |      |
| Wi-Fi Name (SSID                   | dlink-guest 🗙 🗙   |              |      |
| Password                           | 6b973842fb        |              |      |
| Schedule                           | Always Enable     |              |      |
| 5GHz                               |                   |              |      |
| Statu                              | Enabled           |              |      |
| Wi-Fi Name (SSID                   | dlink-guest-5GHz  |              |      |
| Passwork                           | 6b973842fb        |              |      |
| Scheduk                            | Always Enable 🗸 🗸 |              |      |

# **Connection Checking/Troubleshooting**

## Q18: How many simultaneous users can my Wi-Fi network handle?

The more devices that are simultaneously connected to your device, the slower the transfer speed will be for each device. D-Link recommends **15 simultaneously connected users** as the maximum number.

## Q19: My router is dropping connections, how to fix this?

If your router is not performing properly (freezing, automatically rebooting, disconnecting...etc.), this could be happening for a number of reasons.

Please check the following:

- 1. Ensure the router is in a well ventilated area. If the router does not get adequate airflow, it could overheat.
- 2. Ensure the firmware is up to date.

Firmware is the "brain" of the router, it is the programming that tells it how to work. D-Link will release new firmware versions when bugs are reported and fixed. Upgrading the firmware may correct issues you are experiencing.

Please follow this link for instructions of how to upgrade the firmware- <u>How to upgrade firmware for</u> <u>router?</u>

**3.** Perform a factory reset on the router. Please follow this link for instructions: <u>Reset your router to factory</u> <u>default setting?</u>

## Q20: What can I do if I'm having wireless connection problems?

If you are experiencing any of the below wireless problems:

- Slow Wireless Speeds
- Wireless Connection Drops
- Low Wireless Signal

**Note:** An easy way to determine if the issue is with the router or with the wireless device is to see if the issue exists on multiple devices. If you internet is slow or is only dropping on one of multiple devices/computers, then the issue is probably not with the router. If the router is the cause, all devices connected will be affected.

### 1. Change the wireless channel:

Please launch your browser and enter http://dlinkrouter.local or http://192.168.0.1 into the address bar. Then login and follow the steps below:

Step 1: Click Settings -> Wireless

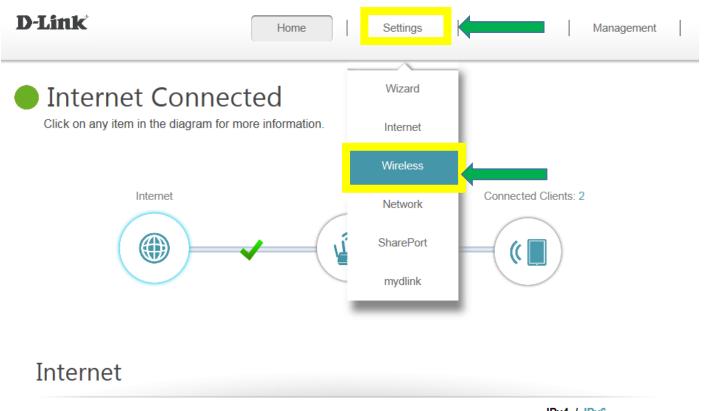

|                  |                   |              | IPv4 / IPv6       |
|------------------|-------------------|--------------|-------------------|
| Cable Status:    | Connected         | MAC Address: | 80:26:89:5F:FE:F6 |
| Connection Type: | Dynamic IP (DHCP) | IP Address:  | 172.17.2.88       |
| Network Status:  | Connected         | Subnet Mask: | 255.255.255.0     |

### Step 2: Click Advanced Settings for both 2.4G and 5G bands:

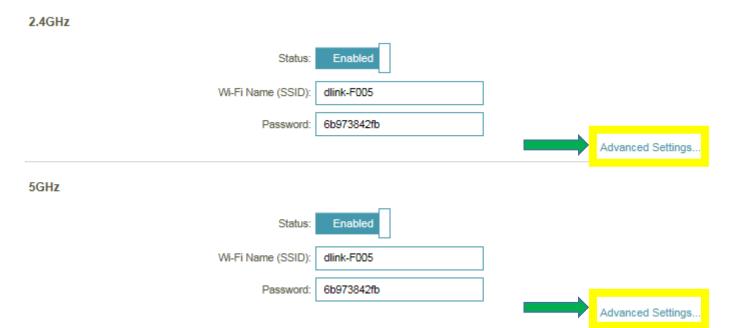

Step 3: Click Wi-Fi Channel box, select your desired Channel and click Save

| 2.4GHz              |                     |                   |
|---------------------|---------------------|-------------------|
| Status:             | Enabled             |                   |
| Wi-Fi Name (SSID):  | dlink-F005          |                   |
| Password:           | 6b973842fb          |                   |
|                     |                     | Advanced Settings |
| Security Mode:      | WPA/WPA2-Personal   |                   |
| 802.11 Mode:        | Mixed 802.11b/g/n 🗸 |                   |
| Wi-Fi Channel:      | Auto 🗸              |                   |
| Transmission Power: | High 🗸              |                   |
| Channel Width:      | Auto 20/40 MHz 🗸 🗸  |                   |

2. Check or change the location of your router-- even a subtle changes (2-3 feet) can make a big difference.

- Ensure the router is in a well ventilated and open area (Do not put the router in a cabinet or enclosed area)

- Other devices that use the 2.4Ghz/5Ghz wireless band will interfere with your wireless network, these include- (Microwaves, wireless cameras, baby monitors). If needed, place the router or the other devices in a different area if they are close to each other.

- Wireless signals will degrade (or die completely) when going through brick (fireplace), metal (file cabinet), steel, lead, mirrors, water (fish tank), large appliances, glass, etc.

3. **Ensure that your router is running the latest firmware version.** Please follow this link for instructions of how to upgrade the firmware-<u>How to upgrade firmware for router?</u>

## Q21: Why won't my VoIP device work with my router?

- 1. Please confirm if you load the latest firmware in your router. You can review the process of firmware version checking and upgrading process below:
  - (1) Firmware version checking: How to check firmware version for your router?
  - (2) Firmware upgrade process: How to upgrade firmware for your router?

### 2. Disable the SIP ALG feature on your router

SIP ALG allows devices and applications using VoIP (Voice over IP) to communicate across NAT. Some VoIP applications and devices have the ability to discover NAT devices and work around them. This ALG may interfere with the operation of such devices. If you are having trouble making VoIP calls, try turning this ALG off.

Please launch your browser and enter http://dlinkrouter.local or http://192.168.0.1 into the address bar. Then login and follow the steps below:

Step 1: First, click Feature -> Firewall:

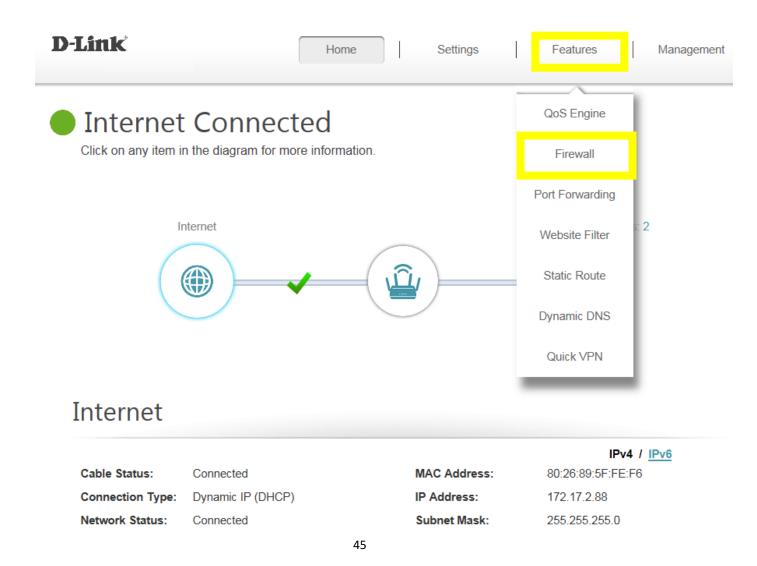

### Step 2: Then, click Advanced Settings:

| D-Link                           | Home                                                     | Settings |       | Features          | Management             |
|----------------------------------|----------------------------------------------------------|----------|-------|-------------------|------------------------|
| Fire                             | ewall Sett                                               | ings     |       |                   |                        |
|                                  | ter's high-performance fire<br>and connected devices fro |          |       | tors Internet tra | affic, protecting your |
| Advanced >> Firewall Settings >> | Advanced                                                 | IPv4 I   | Rules | IPv6 Rules        | s Save                 |
|                                  | Enable DMZ:                                              | sabled   |       |                   |                        |
|                                  | Enable SPI IPv4:                                         | sabled   |       |                   |                        |
| Enable A                         | nti-spoof Checking:                                      | sabled   |       |                   |                        |
| IP                               | /6 Simple Security:                                      | sabled   |       |                   |                        |
| IPv                              | 6 Ingress Filtering: Dis                                 | sabled   |       |                   |                        |
|                                  |                                                          |          |       |                   | Advanced Settings      |

### Step 3: Click SIP to disable SIP ALG, then click Save:

| Firewall Setting<br>Your router's high-performance firewall fea<br>network and connected devices from malic | ture continuously mo | nitors Internet traffic | , protecting your |
|----------------------------------------------------------------------------------------------------|----------------------|-------------------------|-------------------|
| Advanced >> Firewall Settings >> Advanced                                                                   | IPv4 Rules           | IPv6 Rules              | Save              |
| Enable DMZ: Disabled                                                                                        |                      |                         |                   |
| Enable SPI IPv4: Disabled                                                                                   |                      |                         |                   |
| Enable Anti-spoof Checking: Disabled                                                                        |                      |                         |                   |
| IPv6 Simple Security: Disabled                                                                              |                      |                         |                   |
| IPv6 Ingress Filtering: Disabled                                                                            |                      |                         |                   |
|                                                                                                    |                      |                         | Advanced Settings |

### Application Level Gateway (ALG) Configuration

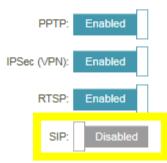

# **Port Forwarding/Virtual Server Setting**

### Q22: How do I enable DMZ on my router?

DMZ should only be used if you have a computer/device that cannot run Internet applications properly from behind the router.

**Note:** By enabling the DMZ (Demilitarized Zone) feature, you are allowing the router to forward all incoming traffic from the internet to the device specified, virtually disabling the routers "firewall protection". This may expose the device to a variety of security risks, so only use this option as a last resort.

Please launch your browser and enter http://dlinkrouter.local or http://192.168.0.1 into the address bar. Then login and follow the steps below:

Step 1: Click Features -> Firewall

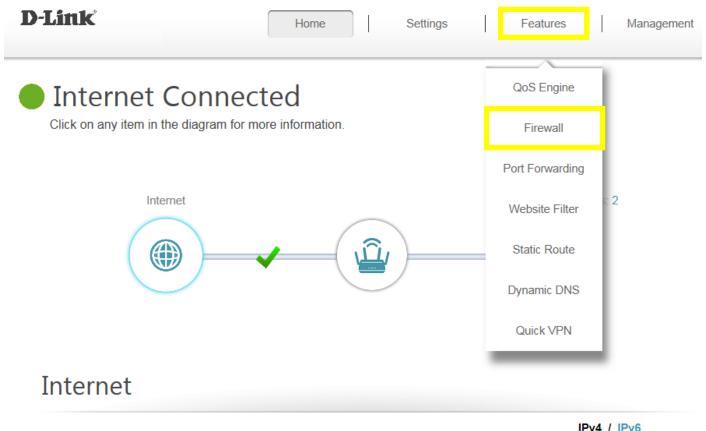

| Cable Status:    | Connected         | MAC Address: | 80:26:89:5F:FE:F6 |
|------------------|-------------------|--------------|-------------------|
| Connection Type: | Dynamic IP (DHCP) | IP Address:  | 172.17.2.88       |
| Network Status:  | Connected         | Subnet Mask: | 255.255.255.0     |

**Step 2:** Click **Enable DMZ** to toggle the DMZ state, and fill in the IP address of the specified device (**One device only**), then click **Save**.

| D-Link                                             | Home        | -              | Settings          | Features                             | Management         |
|----------------------------------------------------|-------------|----------------|-------------------|--------------------------------------|--------------------|
| Firewa<br>Your router's high-<br>network and conne | performance | firewall featu | re continuously m | onitors Internet traffi<br>s.        | c, protecting your |
| Advanced >> Firewall Settings >> Advanced          | ced         |                | IPv4 Rules        | IPv6 Rules                           | Save               |
| Enat                                               | ble DMZ: E  | nabled         |                   |                                      |                    |
| DMZ IP                                             | Address: 19 | 2.168.0.156    |                   | 192.168.0.156                        | ^                  |
| Enable S                                           | SPI IPv4:   | Disabled       |                   | << Computer Nam<br>192.168.0.156 (08 |                    |

## Q23: How do I open ports for routers?

### Scenario 1: Single Port:

By default, your router will block all incoming connections (into your network) and allow all Outgoing connections to the Internet. In some cases, you may need to allow some connections into your network (for Example: Using the Remote Desktop Application). To do this, you must open ports on your router.

Please launch your browser and enter http://dlinkrouter.local or http://192.168.0.1 into the address bar. Then login and follow the steps below:

### Step 1: Click Feature -> Port Forwarding

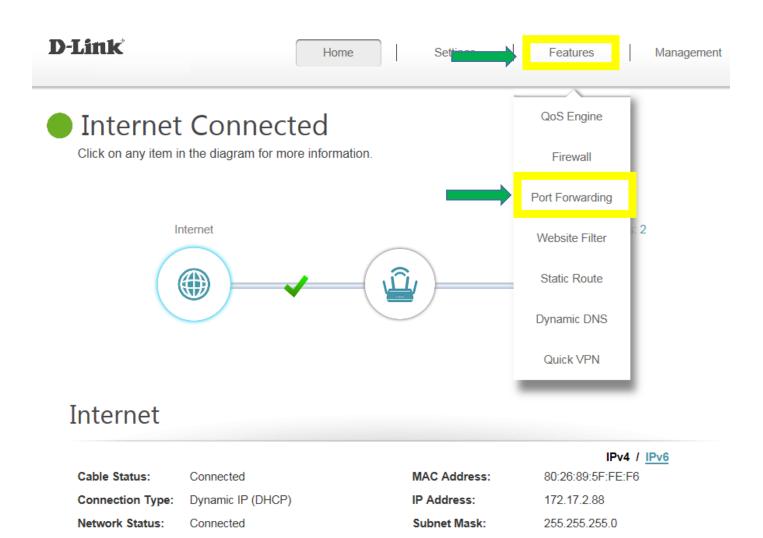

### Step 2: Click Virtual Server and Add Rule

|                   | Your rout                                                                                                    | t Forw<br>er helps share a<br>arding allows traf |                | •                                                       |         |           |           |        |
|-------------------|----------------------------------------------------------------------------------------------------|--------------------------------------------------|----------------|---------------------------------------------------------|---------|-----------|-----------|--------|
|                   | - Annual - Contract - Contract - | around curous trai                               |                | ess assigned by yo<br>om a specified appl               |         |           |           |        |
|                   |                                                                                                    |                                                  | in requests in | un a speanea app                                        |         |           | pooniod o |        |
| Advanced >> Port  | Forwarding                                                                                                    |                                                  |                |                                                         | Virtua  | Il Server | Sa        | ive    |
| Status Na         | me Local I                                                                                                    | р тср                                            | Port           | UDP Port                                                | Schedu  | ile Ed    | dit       | Delete |
| Add Rule Re       | emaining: 24                                                                                                    | Hor                                              | ne             | Settings                                                | Featu   | res       | Manage    | ement  |
|                   | Virt                                                                                                    | ual Se                                           | rver           |                                                         |         |           |           |        |
| *0                | clients in                                                                                                    |                                                  | al servers are | ess assigned by yo<br>preset port mappin<br>ent inside. |         |           |           |        |
| Advanced >> Virtu | al Server                                                                                                    |                                                  |                |                                                         | Port Fo | rwarding  | Sa        | ive    |
| Status Name       | Local IP                                                                                                    | Protocol                                         | External Por   | t Internal                                              | Dert    | Schedule  | Edit      | Delete |

### Step 3: Create your rule (FTP server as example), then apply

- **Name-** Enter a name for the rule (i.e. Web Server 1)
- Local IP: Specify the IP address of the device you are opening the port for
- Protocol: Specify the traffic type (TCP or UDP) Note: If you are not sure, choose BOTH
- External/Internal Port: Enter the port number you want to open (i.e. 21, for FTP)

| Edit Rule      |               |                     | $\times$ |
|----------------|---------------|---------------------|----------|
| Name:          | FTP           | << Application Name | ~        |
| Local IP:      | 192.168.0.156 | << Computer Name    | $\sim$   |
| Protocol:      | TCP 🗸         |                     |          |
| External Port: | 21            |                     |          |
| Internal Port: | 21            |                     |          |
| Schedule:      | Always Enable |                     |          |
|                | Apply         |                     |          |

Step 4: Click **Save** After finish adding your rule.

|                  |                     | Virt       | ual Se          | erver         |                      |                                                   |    |             |
|------------------|---------------------|------------|-----------------|---------------|----------------------|---------------------------------------------------|----|-------------|
|                  |                     | clients in | your home. Virt | -             | et port mappings for | rnet service provider a<br>popular services, like | _  |             |
| dvance           | d >> Virtua         | 9          |                 |               | Ē                    | ort Forwarding                                    | Sa | ve          |
| dvance<br>Status | d >> Virtua<br>Name | 9          | Protocol        | External Port | F<br>Internal Port   | ort Forwarding                                    | Sa | Ve<br>Delet |

### Scenario 2: Multiple Ports:

Please launch your browser and enter http://dlinkrouter.local or http://192.168.0.1 into the address bar. Then login and follow the steps below:

### Step 1: Click Feature -> Port Forwarding

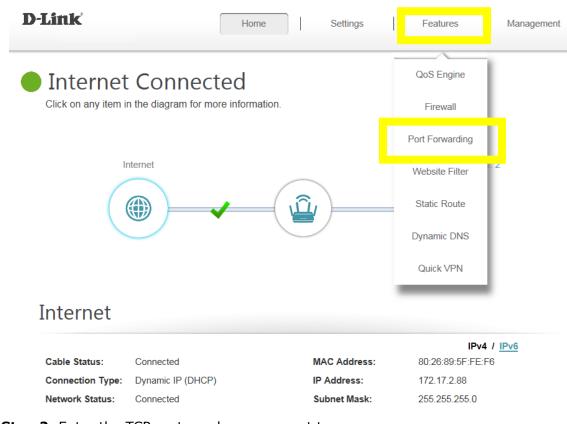

Step 2: Enter the TCP port numbers you want to open:

- Name- Enter a name for the rule (i.e. Web Server 1)
- Local IP: Specify the IP address of the device you are opening the port for
- TCP Port: Enter the TCP port numbers you want to open
- UDP Port- Enter the UDP port numbers you want to open

**Note:** You can enter the ports in multiple different ways- Range (50-100) Individual (80, 68, 888) Mixed (1020-5000, 689)

### Create New Rule

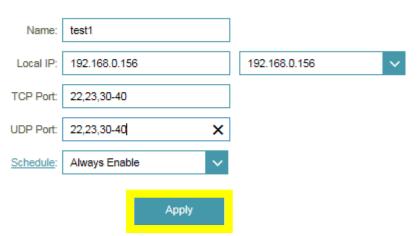

Step 3: Click Save After finish adding your rule.

| D-Lin    | k          |               | Home        | Settings    | Features                                               | Mana   | gement |
|----------|------------|---------------|-------------|-------------|--------------------------------------------------------|--------|--------|
|          |            | Port F        | orwardir    | ng          |                                                        |        |        |
|          |            |               |             |             | r ISP among several clie<br>cation to be directed to a |        |        |
| Advanced | >> Port Fo | orwarding     |             |             | Virtual Server                                         | s      | ave    |
| Status   | Name       | Local IP      | TCP Port    | UDP Port    | Schedule                                               | Edit   | Delete |
| V        | test1      | 192.168.0.156 | 22,23,30-40 | 22,23,30-40 | Always Enable                                          | Sec. 1 |        |

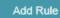

Remaining: 23

### Q24: How do I configure inbound filter?

When you use the Virtual Server, Port Forwarding, or Remote Administration features to open specific ports to traffic from the Internet, you could be increasing the exposure of your LAN to cyberattacks from the Internet.

In these cases, you can use **Inbound Filters** to limit that exposure by specifying the IP addresses of internet hosts that you trust to access your LAN through the ports that you have opened. You might, for example, only allow access to a game server on your home LAN from the computers of friends whom you have invited to play the games on that server.

Inbound Filters can be used for limiting access to a server on your network to a system or group of systems. Filter rules can be used with Virtual Server, Gaming, or Remote Administration features. Each filter can be used for several functions; for example a "Game Clan" filter might allow all of the members of a particular gaming group to play several different games for which gaming entries have been created. At the same time, an "Admin" filter might only allow systems from your office network to access the WAN admin pages and an FTP server you use at home. If you add an IP address to a filter, the change is effected in all of the places where the filter is used.

Please launch your browser and enter http://dlinkrouter.local or http://192.168.0.1 into the address bar. Then login and follow the steps below:

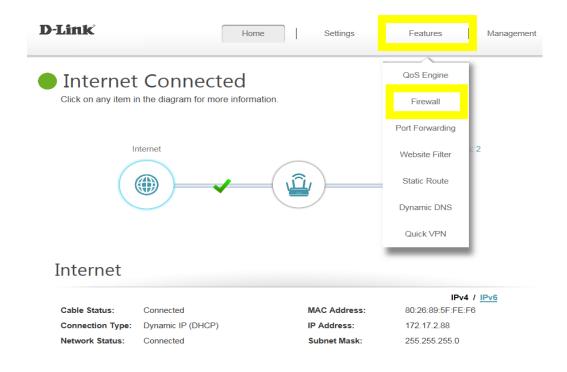

Step 1: Click on Features on the top and then Firewall

# Step 2: Click on IPV4 Rules, then select Turn IPV4 Filtering ON and ALLOW rules listed, then click Add Rule

| D-Link                             | Home                                                                     | Settings   | Features                | Management      |
|------------------------------------|--------------------------------------------------------------------------|------------|-------------------------|-----------------|
| Fi                                 | irewall Settin                                                           | gs         |                         |                 |
|                                    | r router's high-performance firewal<br>vork and connected devices from n |            | itors Internet traffic, | protecting your |
| Advanced >> Firewall Settings      | s >> Advanced                                                            | IPv4 Rules | IPv6 Rules              | Save            |
|                                    |                                                                          |            |                         |                 |
| Advanced >> Firewall Settings      | S >> IPv4 Rules                                                          | Advanced   | IPv6 Rules              | Save            |
| Turn IPv4 Filtering ON and ALLOW r | ules listed                                                              | ~          |                         |                 |
| Name                               | Schedule                                                                 | Edit       |                         | Delete          |
| Add Rule Remaining: 24             |                                                                          |            |                         |                 |

### Step 3: Create your rule

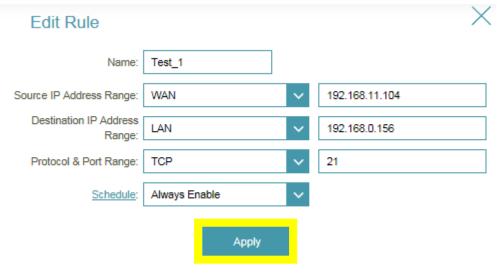

**Step 4:** Click **Save** after adding your rule.

| D-Link                     | Home                   | Settings | Features              | Management            |
|----------------------------|------------------------|----------|-----------------------|-----------------------|
|                            | Firewall Settings      |          | w traffic from passin | g through the device. |
| HI-I-I-I                   |                        |          |                       |                       |
| Advanced >> Firewall S     | Settings >> IPv4 Rules | Advanced | IPv6 Rules            | Save                  |
| Turn IPv4 Filtering ON and | ALLOW rules listed     | ~        |                       |                       |
| Name                       | Schedule               |          | Edit                  | Delete                |
| Test_1                     | Always Enable          |          | <b>A</b>              | <b>#</b>              |
| Add Rule Remain            | ing: 23                |          |                       |                       |

**Note:** If you'd like to block specific IP addresses accessing your router, please select "**Turn IPV4 Filtering ON and ALLOW rules listed**" from the drop-down menu.

# **Website Filter Setting**

## Q25: How do I set up website filter on my router?

Please launch your browser and enter http://dlinkrouter.local or http://192.168.0.1 into the address bar. Then login and follow the steps below:

### Step 1: Click Features -> Website Filter

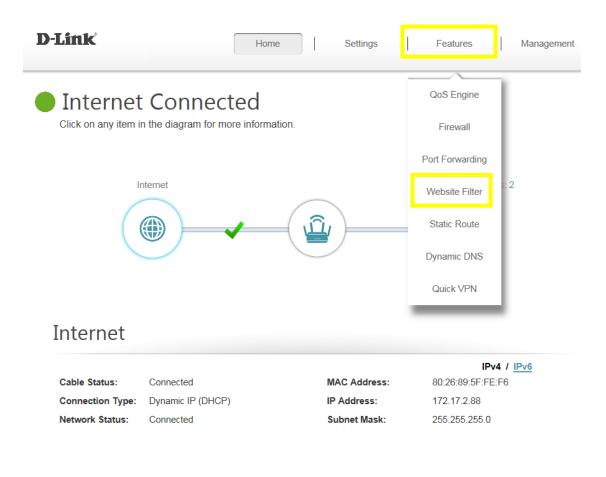

**Step 2:** If you want to create a list of sites to block, **select DENY computers access to ONLY these sites** from the drop-down menu. All other sites will be accessible.

| D-Link          | Н                                                                  | ome                | Settings | Features | Management |
|-----------------|--------------------------------------------------------------------|--------------------|----------|----------|------------|
| 0               | Website<br>The website filters feature<br>blocks specified keyword | re allows rules to |          |          |            |
| Advanced >> V   | And inappropriate websi<br>Nebsite Filter                          | tes.               |          |          | Save       |
| DENY clients ac | cess to ONLY these sites                                           | ^                  |          |          |            |
| DENY clients ac | cess to ONLY these sites                                           | ain                |          |          | Delete     |
| ALLOW clients a | ccess to ONLY these sites                                          |                    |          |          |            |
| Add Rule        | Remaining: 24                                                      |                    |          |          |            |

If you want to specify a list of sites to allow, select **ALLOW computers access to ONLY these sites** from the drop menu. All other sites will be blocked.

**Step 3:** You may specify a maximum of fifteen web sites. To add a new site to the list, click **Add Rule**, and enter the URL or domain you wish to deny or allow access to in the Website URL/Domain column, and click **save**.

| D-Link                     | Home Settings Features                                                                                                    | Management |
|----------------------------|----------------------------------------------------------------------------------------------------|------------|
|                            | Website Filter<br>The website filters feature allows rules to be set that restrict access to a specified web<br>blocks specified keywords in the URL. You can use Website Filter to restrict access to<br>and inappropriate websites. |            |
| Advanced >> Website F      | ilter                                                                                                    | Save       |
| DENY clients access to ONL | Y these sites                                                                                                    | 1          |
|                            | Website URL/Domain                                                                                                    | Delete     |
| cnn.com                    |                                                                                                    |            |
| Add Rule Remainin          | q: 23                                                                                                    |            |

### Note:

- 1. If you wish to delete a rule, click on its trash can icon in the Delete column. If you wish to edit a rule, simply replace the URL or domain.
- 2. <u>The https website can't be blocked by website filter. For example: Facebook, YouTube,</u> <u>Amazon...etc. If necessary, please apply OpenDNS paid service to fulfill your</u> <u>requirement.</u>

The service website is as below: <u>https://www.opendns.com/setupguide/</u>. There are 15 days for free trial. Sign up for new account, follow the setup guide to establish the service, and start enjoy the stunning service provided by Cisco.

Note: Please confirm if DNS relay is enabled. (It's enabled by default)

# System Log

Q26: How to check system log for router?

There are 3 methods to check system log of router. Select **Management** -> **System Log**, and follow the methods as below:

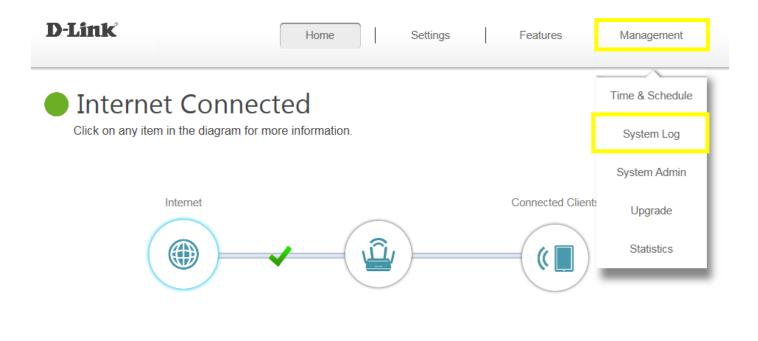

# Internet

|                  |                   |              | IPv4 / IPv6       |
|------------------|-------------------|--------------|-------------------|
| Cable Status:    | Connected         | MAC Address: | 80:26:89:5F:FE:F6 |
| Connection Type: | Dynamic IP (DHCP) | IP Address:  | 172.17.2.88       |
| Network Status:  | Connected         | Subnet Mask: | 255.255.255.0     |

#### Method 1: Log Settings

Step 1: Click Check System Log button, and download the file "messages" to your folder.

| D-Link             |                                                                         | Home                                 | I        | Settings        | Ι | Features | Management |
|--------------------|-------------------------------------------------------------------------|--------------------------------------|----------|-----------------|---|----------|------------|
| 9                  | System<br>On-board diagnost<br>are recorded in the<br>help Customer Sup | ics run continua<br>system log if it | is enabl | ed. This info c |   |          |            |
| Management >> Syst | em Log                                                                  |                                      |          |                 |   |          | Save       |
| Log Settings       | Syst                                                                    | em Log: C                            | heck Sy  | stem Log        |   |          |            |

Step 2: Open the messages via WordPad/NotePad, then you can check system log.

```
2017-05-25 11:44:40 [SYSLOG]: start BusyBox v1.12.1
2017-05-25 11:45:20 [RC]: Wan(ppp0) Disconnect
2017-05-25 11:45:20 ipsec_setup: ...Openswan IPsec stopped
2017-05-25 11:45:20 [DHCPS-6]: dhcp6 ctl authinit: failed to
open /var/etc/dhcp6sctlkey: No such file or directory
2017-05-25 11:45:20 [RC]: Current Wan interface is eth3 , mode
is pppoe
2017-05-25 11:45:38 [RC]: Wan(ppp0) connect Success , Current
Wan ip is 220.137.10.136
2017-05-25 11:45:38 [UPNP]: WPS listening on port 8888
2017-05-25 11:45:41 [UPNP]: addSubscriber(/event,
http://192.168.0.2:2869/upnp/eventing/jldkzxeqsi, 1800)
2017-05-25 11:45:42 ipsec_setup: ...Openswan IPsec stopped
2017-07-12 03:19:14 [RC]: SNTP SYN success ! Current timer is
2017-07-12 03:19:14
2017-07-12 03:19:14 [MDNS]: mDNSCoreReceive: mDNSPlatformRawTime
went backwards by 79350006 ticks; setting correction factor to -
1610415401
2017-07-12 06:12:15 [UPNP]: addSubscriber(/event,
http://192.168.0.2:2869/upnp/eventing/nizkldsuia, 1800)
2017-07-12 06:12:16 [UPNP]: addSubscriber(/evt/L3F,
http://192.168.0.2:2869/upnp/eventing/vadwoqkleo, 1800)
2017-07-12 06:12:16 [UPNP]: addSubscriber(/evt/CmnIfCfg,
http://192.168.0.2:2869/upnp/eventing/lzeipjapnq, 1800)
2017-07-12 06:12:16 [UPNP]: addSubscriber(/evt/IPConn,
http://192.168.0.2:2869/upnp/eventing/zjauwwprtx, 1800)
2017-07-12 06:16:42 [UPNP]: addSubscriber(/evt/CmnIfCfg,
http://192.168.0.2:2869/upnp/eventing/qjthsaxtua, 1800)
2017-07-12 06:16:42 [UPNP]: addSubscriber(/evt/CmnIfCfg,
http://192.168.0.2:2869/upnp/eventing/pzxdjayxaf, 1800)
```

### Method 2: Syslog Settings

**Step 1:** Download system log server application, ex: Kiwi Syslog Server:

http://www.kiwisyslog.com/free-tools/kiwi-free-syslog-server

Step 2: Click File -> Setup, and fill in the IP address of your network device, then click Add:

| Kiwi Syslog Server Setup                                                                                                    |   |                                                                                                    |              |            |                | □ X           |
|----------------------------------------------------------------------------------------------------|---|----------------------------------------------------------------------------------------------------|--------------|------------|----------------|---------------|
|                                                                                                    | 0 | Inputs                                                                                                    |              |            |                | Input options |
| Formatting Custom file formats Custom DB formats DNS Resolution DNS Setup DNS Caching Modifiers Scripting Display Appearance E-mail Alarms Min message count Max message count Disk space monitor Inputs UDP TCP Secure TCP SNMP Keep-alive Test message Defaults/Import/Export | E | Beep on every message receiver     Enable IPv6 support     IPv6 support     IPv6 support is not available in Free     UDP Input options     SNMP Input options     Receive messages from below IP a     192 . 168 . 0 . 1     192 . 168 . 0 . 1     Add     Only 5 message sources are allow     Get unlimited inputs in the licensed of | ddresses     | _<br>      |                |               |
|                                                                                                    |   |                                                                                                    | <u>H</u> elp | <u>0</u> K | <u>C</u> ancel | Apply         |

**Step 3:** Enable "Enable Logging to Syslog Server", and fill in the IP address of the PC installing Kiwi Syslog Server:

| D-Link               | Home                                                                                                    | Settings                 | Features         | Management |
|----------------------|----------------------------------------------------------------------------------------------------|--------------------------|------------------|------------|
|                      | System Log                                                                                                    |                          |                  |            |
| 9                    | On-board diagnostics run continual<br>are recorded in the system log if it i<br>help Customer Support resolve issu | s enabled. This info can |                  |            |
| Management >> Syster | m Log                                                                                                    |                          |                  | Save       |
| Log Settings         |                                                                                                    |                          |                  |            |
|                      | System Log: CH                                                                                                    | eck System Log           |                  |            |
| SysLog Settings      |                                                                                                    |                          |                  |            |
| En                   | able Logging to Syslog Server Enabl                                                                                | ed                       |                  |            |
|                      | SysLog Server IP Address 192.16                                                                                    | 8.0.180                  | << Computer Name | ~          |

# **Step 4:** You'll be able to check the log in Kiwi Syslog Service Manager as below:

| File Edit \                          | /iew Mana | age Help      |             |                                                                               |  |  |
|--------------------------------------|-----------|---------------|-------------|-------------------------------------------------------------------------------|--|--|
| 🦂 📝 📖 🛦 國 🐼 Display 00 (Default) 🛛 🔽 |           |               |             |                                                                               |  |  |
| Date                                 | Time      | Priority      | Hostname    | Message                                                                       |  |  |
| 07-14-2017                           | 15:37:16  | Daemon.Notice | 192.168.0.1 | Jul 14 15:37:15 [RC]: SNTP SYN success ! Current timer is 2017-07-14 15:37:15 |  |  |
| 07-14-2017                           | 15:31:40  | Daemon.Notice | 192.168.0.1 | Jul 14 15:31:39 [RC]: SNTP SYN success ! Current timer is 2017-07-14 15:31:39 |  |  |
| 07-14-2017                           | 15:24:06  | Daemon.Notice | 192.168.0.1 | Jul 14 15:24:05 [RC]: SNTP SYN success ! Current timer is 2017-07-14 15:24:05 |  |  |
| 07-14-2017                           | 15:20:56  | Daemon.Notice | 192.168.0.1 | Jul 14 15:20:55 [RC]: SNTP SYN success ! Current timer is 2017-07-14 15:20:55 |  |  |
| 07-14-2017                           | 15:19:37  | Daemon.Notice | 192.168.0.1 | Jul 14 15:19:36 [RC]: SNTP SYN success ! Current timer is 2017-07-14 15:19:36 |  |  |
| 07-14-2017                           | 15:18:22  | Daemon.Notice | 192.168.0.1 | Jul 13 20:18:21 [DDNS]: DDNS client connect fault!                            |  |  |
| 07-14-2017                           | 15:15:29  | Daemon.Notice | 192.168.0.1 | Jul 13 20:15:28 [RC]: SNTP SYN success ! Current timer is 2017-07-13 20:15:28 |  |  |
| 07-14-2017                           | 15:11:23  | Daemon.Notice | 192.168.0.1 | Jul 13 22:11:22 [RC]: SNTP SYN success ! Current timer is 2017-07-13 22:11:22 |  |  |
| 07-14-2017                           | 15:10:20  | Daemon.Notice | 192.168.0.1 | Jul 13 21:10:19 [RC]: SNTP SYN success ! Current timer is 2017-07-13 21:10:15 |  |  |
| 07-14-2017                           | 15:08:37  | Daemon.Notice | 192.168.0.1 | Jul 13 19:08:36 [RC]: SNTP SYN success ! Current timer is 2017-07-13 19:08:30 |  |  |
| 07-14-2017                           | 15:04:30  | Daemon.Notice | 192.168.0.1 | Jul 14 15:04:29 [DDNS]: DDNS client connect fault!                            |  |  |
| 07-14-2017                           | 15:02:58  | Daemon.Notice | 192.168.0.1 | Jul 14 15:02:57 [DDNS]: DDNS client connect fault!                            |  |  |
| 07-14-2017                           | 14:57:01  | Daemon.Notice | 192.168.0.1 | Jul 14 14:57:00 [DDNS]: DDNS client connect fault!                            |  |  |
| 07-14-2017                           | 14:55:15  | Daemon.Notice | 192.168.0.1 | Jul 14 14:55:14 [RC]: SNTP SYN success ! Current timer is 2017-07-14 14:55:14 |  |  |
| 07-14-2017                           | 14:52:15  | Local7.Debug  | 127.0.0.1   | Kiwi Syslog Server - Test message number 0001                                 |  |  |

### Method 3: E-mail Settings

### **Step 1:** Setup the e-mail information as below:

| Management >> Sy                                                                                        | stem Log                                                                     | Save |
|----------------------------------------------------------------------------------------------------|------------------------------------------------------------------------------|------|
| SysLog Settings                                                                                         |                                                                              |      |
|                                                                                                    | Enable Logging to Syslog Server: Disabled                                    |      |
| E-mail Settings                                                                                         |                                                                              |      |
|                                                                                                    | Enable E-mail Notification: Enabled                                          |      |
|                                                                                                    | From E-mail Address: kobebrian0522@gmail.com                                 |      |
|                                                                                                    | To E-mail Address: kobebrian0522@gmail.com                                   |      |
|                                                                                                    | SMTP Server Address: smtp.gmail.com                                          |      |
|                                                                                                    | SMTP Server Port: 587                                                        |      |
|                                                                                                    | Enable Authentication: Enabled                                               |      |
|                                                                                                    | Account Name: kobebrian0522                                                  |      |
|                                                                                                    | Password:                                                                    |      |
| E-mail Log When Full                                                                                    | l or Or Schedule                                                             |      |
|                                                                                                    | Send When Log Full: Disabled                                                 |      |
|                                                                                                    | Send on Schedule: Enabled                                                    |      |
|                                                                                                    | Schedule: Always Enable                                                      |      |
| Step 2: You will re                                                                                     | ceive the log email:                                                         |      |
| RG log 📄 收件匣 x                                                                                          | ē 🛙                                                                          |      |
| kobebrian0522 <kobebrian< td=""><td>n0522@gmail.com&gt; 15:47 (42 分鐘前) ☆ 🔦 🔹</td><td></td></kobebrian<> | n0522@gmail.com> 15:47 (42 分鐘前) ☆ 🔦 🔹                                        |      |
| ++++++++++++++++++++++++++++++++++++++                                                                  | 2017<br>nd in /etc/resolv.conf, will retry                                   |      |
| [Time]Wed Jul 12 22:50:06<br>[Message:2]DHCP: Client                                                    |                                                                              |      |
| [Time]Wed Jul 12 22:50:06<br>[Message:3]DHCP: Client I                                                  | receive OFFER from 172.17.102.210.                                           |      |
| [Time]Wed Jul 12 22:50:06<br>[Message:4]DHCP: Client                                                    | : 2017<br>send REQUEST, Request IP 172.17.2.92 from 172.17.102.210.          |      |
| [Time]Wed Jul 12 22:50:06<br>[Message:5]DHCP: Client I                                                  | : 2017<br>receive ACK from 172.17.102.210, IP=172.17.2.92, Lease time=28800. |      |
| [Time]Wed Jul 12 22:50:15<br>[Message:6]DHCP: Server                                                    | 2017<br>receive REQUEST from 3c:97:0e:a2:87:e1.                              |      |
| [Time]Wed Jul 12 22:50:15<br>[Message:7]DHCP: Server                                                    | 2017<br>sending NAK to 3c:97:0e:a2:87:e1.                                    |      |

Time]Wed Jul 12 22:50:15 2017 [Message:8]DHCP: Server receive DISCOVER from 3c:97:0e:a2:87:e1.

# DNS/DDNS

## Q27: How do I configure Dynamic DNS on my router?

Please launch your browser and enter http://dlinkrouter.local or http://192.168.0.1 into the address bar. Then login and follow the steps below:

### Step 1: Click Features -> Dynamic DNS

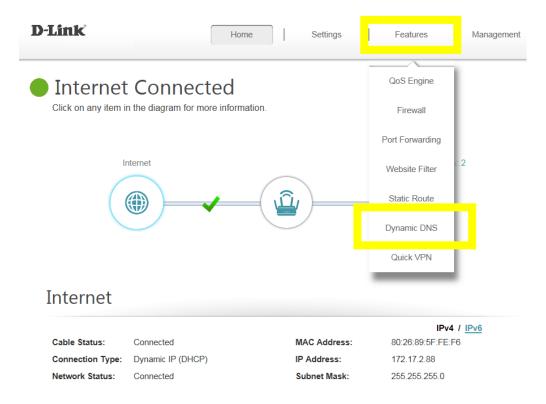

### Step 2: Enable Dynamic DNS, and enter your Dynamic DNS account information, then save:

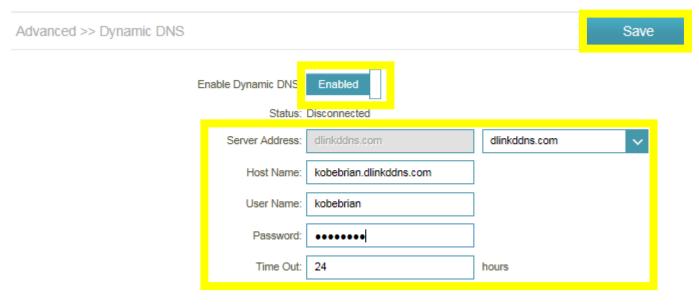

# **Note:** To register to get the dlinkddns service, Please enter the website:

# https://www.dlinkddns.com/signin/, then fill in the required information.

| HOME                                                               | UPGRADE ACCOUNT                                                                                                    | CHANGE EMAIL                   | CHANGE PASSWORD          | SUPPORT                  |
|--------------------------------------------------------------------|----------------------------------------------------------------------------------------------------|--------------------------------|--------------------------|--------------------------|
| way to remotely a                                                  | ervice is for D-Link customers o<br>ccess your router, computer, etc<br>DNS Pro) service. You'll gain acc<br>account expiring! | ; then Dyn would love to offer | you an exclusive 25% off | HOW TO<br>FAQ<br>Contact |
| New Account                                                        |                                                                                                    |                                |                          | LOST PASSWORD            |
| Username<br>Password<br>Confirm Password<br>Email<br>Serial Number |                                                                                                    |                                |                          |                          |
| MAC Address<br>Ex: 1A:2B:3C:4D:5E:6F                               | 1A:2B:3C:4D:5E:6F                                                                                                    | 0                              |                          |                          |
| Type the text<br>Privacy & Te                                      | ROAD                                                                                                    |                                |                          |                          |

# Q28: Why am I unable to register my device with dlinkddns?

When validating your D-Link device with dlinkddns, you may receive an "**Unknown Serial Number/Unknown MAC Address**" error.

Please confirm the information you are entering is correct. You can find the needed information on the product label of the back/bottom of the router/device.

Note: When entering the MAC address, you <u>MUST</u> enter it in the following format, including colons, e.g. 12:34:56:78:91:01

# Q29: How do I disable DNS relay?

If enabling DNS relay, your computers will use the router for a DNS server.

Please launch your browser and enter http://dlinkrouter.local or http://192.168.0.1 into the address bar. Then login and follow the steps below:

Step 1: Click Settings -> Network, and click to disable DNS Relay, then click Save.

| D-Link              | Home Settings Features Management                                                                                                    |
|---------------------|----------------------------------------------------------------------------------------------------|
|                     | Network                                                                                                    |
|                     | Use this section to configure the network settings for your device. You can enter a name for your device in<br>the management link field, and use the link to access web UI in a web browser. We recommend you<br>change the management link if there are more than one D-Link devices within the network. |
| Settings >> Network | Save                                                                                                    |
| Network Settings    |                                                                                                    |
|                     | LAN IP Address: 192.168.0.1                                                                                                    |
|                     | Subnet Mask: 255.255.255.0                                                                                                    |
|                     | Management Link: http:// dlinkrouter .local/                                                                                                    |

| Subnet Mask:       | 255.255.255.0       |  |
|--------------------|---------------------|--|
| Management Link:   | http:// dlinkrouter |  |
| Local Domain Name: | :                   |  |
| Enable DNS Relay:  | Disabled            |  |
|                    |                     |  |
|                    |                     |  |

# **QoS Setting**

## Q30: How do I configure QoS on my router?

Please launch your browser and enter http://dlinkrouter.local or http://192.168.0.1 into the address bar. Then login and follow the steps below:

### Step 1: Click Features -> QoS Engine

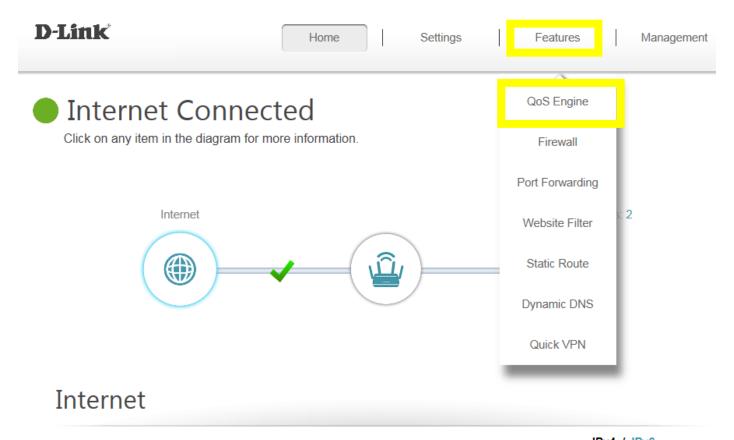

|                  |                   |              | IPv4 / <u>IPv6</u> |
|------------------|-------------------|--------------|--------------------|
| Cable Status:    | Connected         | MAC Address: | 80:26:89:5F:FE:F6  |
| Connection Type: | Dynamic IP (DHCP) | IP Address:  | 172.17.2.88        |
| Network Status:  | Connected         | Subnet Mask: | 255.255.255.0      |

**Step 2:** To assign a priority level to a device, drag the device card from the **Connected Clients** list to an empty slot and release the mouse button. The card will move to the priority slot. If you want to remove a priority assignment from a device and return it to the All Devices list, click the cross icon in the top right of the device card.

- A maximum of one device can be assigned **Highest** priority.
- A maximum of two devices can be assigned **High** priority.
- A maximum of eight devices can be assigned **Medium** priority.

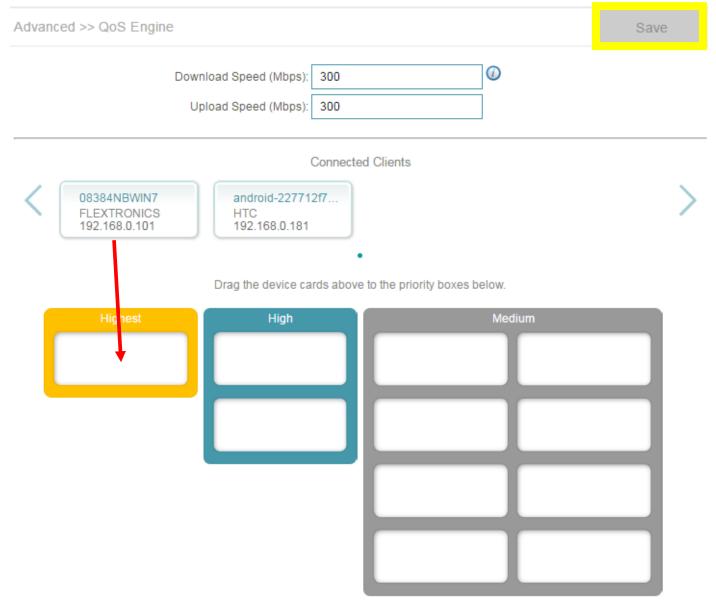

# Time/Schedule

### Q31: How do I configure the time on my router?

Please launch your browser and enter http://dlinkrouter.local or http://192.168.0.1 into the address bar. Then login and follow the steps below:

#### Step 1: Click on the Maintenance -> Time & Schedule

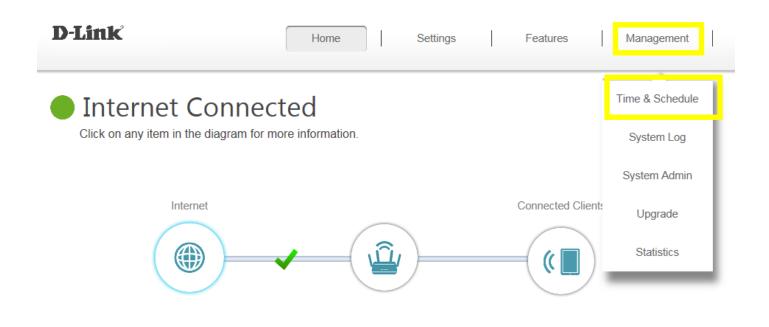

# Internet

|                  |                   |              | IPv4 / <u>IPv6</u> |
|------------------|-------------------|--------------|--------------------|
| Cable Status:    | Connected         | MAC Address: | 80:26:89:5F:FE:F6  |
| Connection Type: | Dynamic IP (DHCP) | IP Address:  | 172.17.2.88        |
| Network Status:  | Connected         | Subnet Mask: | 255.255.255.0      |

**Step 2:** By default, the D-Link NTP server is enabled. Specify the Time Zone if you need to synchronize the time with the specific region, and enable daylight saving if required, and click **Save**.

| D-Link                   |                                                 | Home         |                       | Settings | I | Features         | Management             |
|--------------------------|-------------------------------------------------|--------------|-----------------------|----------|---|------------------|------------------------|
|                          | Time                                            |              |                       |          |   |                  |                        |
| and the second second    | Your router's internal<br>synchronized with a p |              |                       |          |   |                  | e date and time can be |
|                          |                                                 |              |                       |          |   |                  |                        |
| Management >> System     | Time                                            |              |                       |          |   | Schedule         | Save                   |
| Time Configuration       |                                                 |              |                       |          |   |                  |                        |
|                          | Time 2                                          | Zone: (GMT   | T+08:00) <sup>·</sup> | Taipei   |   |                  | ~                      |
|                          | -                                               | Time: 2017/0 | 7/04 01:3             | 7:21 AM  |   |                  |                        |
|                          | Enable Daylight Sa                              | aving: Di    | isabled               |          |   |                  |                        |
| Automatic Time Configura | ation                                           |              |                       |          |   |                  |                        |
| Update                   | e Time Using an NTP Se                          | erver: Ena   | bled                  |          |   |                  |                        |
|                          | NTP Se                                          | erver: D-Lin | k NTP Se              | erver    |   | D-Link NTP Serve | er 🗸                   |

**Note:** To manually specify the time, change the automatic time configuration to **Disabled**, then adjust time as needed and click **Save**.

|                           | Time                                                       |                  |         |                |                       |
|---------------------------|------------------------------------------------------------|------------------|---------|----------------|-----------------------|
|                           | Your router's internal clock<br>synchronized with a public |                  |         |                | e date and time can b |
| Management >> System 1    | -<br>líme                                                  |                  |         | Schedule       | Save                  |
| Time Configuration        |                                                            |                  |         |                |                       |
|                           | Time Zone:                                                 | (GMT+08:00) T    | aipei   |                | $\checkmark$          |
|                           | Time:                                                      | 2017/07/04 01:38 | 3:29 AM |                |                       |
|                           | Enable Daylight Saving:                                    | Disabled         |         |                |                       |
| Automatic Time Configurat | ion                                                        |                  |         |                |                       |
| Update <sup>-</sup>       | Time Using an NTP Server:                                  | Disabled         |         |                |                       |
| Manual Time Configuration |                                                            |                  |         |                |                       |
|                           | Date:                                                      | 2017 🗸           | 07 🗸 🗸  | 04 🗸 (Ye       | ar/ Month/ Day)       |
|                           | Time:                                                      | 09 🗸             | 35 🗸    | (Hour/ Minute) |                       |

### Q32: How do I create schedule on my router?

Please launch your browser and enter http://dlinkrouter.local or http://192.168.0.1 into the address bar. Then login and follow the steps below:

Step 1: Click on the Maintenance -> Time & Schedule

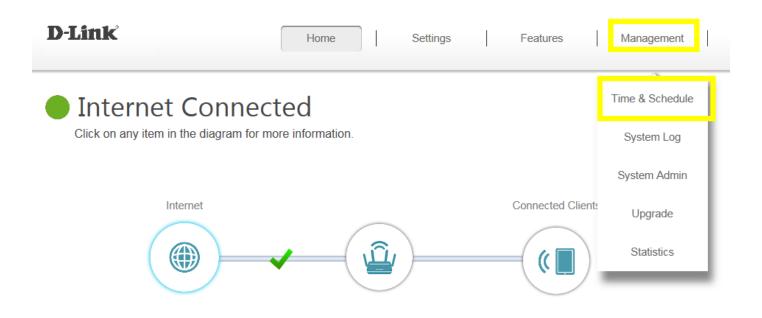

# Internet

|                  |                   |              | IPv4 / <u>IPv6</u> |
|------------------|-------------------|--------------|--------------------|
| Cable Status:    | Connected         | MAC Address: | 80:26:89:5F:FE:F6  |
| Connection Type: | Dynamic IP (DHCP) | IP Address:  | 172.17.2.88        |
| Network Status:  | Connected         | Subnet Mask: | 255.255.255.0      |

#### Step 2: Click Schedule:

| D-Link               | Home Settings                                                                                                    | Features        | Management           |
|----------------------|----------------------------------------------------------------------------------------------------|-----------------|----------------------|
|                      | Time<br>Your router's internal clock is used for data logging and schedu<br>synchronized with a public time server on the Internet, or set ma |                 | late and time can be |
| Management >> System | n Time                                                                                                    | <u>Schedule</u> | Save                 |

| D-Link             | Home                                                                                                  | Settings Feature | Management |
|--------------------|----------------------------------------------------------------------------------------------------|------------------|------------|
|                    | Schedule                                                                                              |                  |            |
|                    | Some features, such as the firewall and web<br>common use of schedules is to control acce<br>periods. |                  |            |
| Management >> Sche | dule                                                                                                  | Tir              | me Save    |
| Name               | Schedule                                                                                              | Edit             | Delete     |

**Step 4:** Create your Schedule and click **Apply.** The example below shows the scheduled time from 8:00-19:00.

|       |   |   |   |   |   | _ |   |        |       |    |    |    |    |    |    |    |    |    |    |    |    |    |
|-------|---|---|---|---|---|---|---|--------|-------|----|----|----|----|----|----|----|----|----|----|----|----|----|
| 0     | 1 | 2 | 3 | 4 | 5 | 6 | 7 | 89     | 10    | 11 | 12 | 13 | 14 | 15 | 16 | 17 | 18 | 19 | 20 | 21 | 22 | 23 |
| 1on   |   |   |   |   |   |   |   | 8:00 - | 19:00 |    |    |    |    |    |    |    | 8  |    |    |    |    |    |
| Гue   |   |   |   |   |   |   |   | 8:00 - | 19:00 |    |    |    |    |    |    |    | 8  |    |    |    |    |    |
| Ved   |   |   |   |   |   |   |   | 8:00 - | 19:00 |    |    |    |    |    |    |    | 8  |    |    |    |    |    |
| Thu 🛛 |   |   |   |   |   |   |   | 8:00 - | 19:00 |    |    |    |    |    |    |    | 8  |    |    |    |    |    |
| Fri   |   |   |   |   |   |   |   | 8:00 - | 19:00 |    |    |    |    |    |    |    | 8  |    |    |    |    |    |
| Sat   |   |   |   |   |   |   |   | 8:00 - | 19:00 |    |    |    |    |    |    |    | 8  |    |    |    |    |    |
| Sun   |   |   |   |   |   |   |   | 8:00 - | 19:00 |    |    |    |    |    |    |    | 8  |    |    |    |    |    |

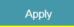

# **VPN** Setting

## Q33: How to setup VPN connection?

First and foremost, please enable L2TP over IPSec, and setup Username/password/PSK to vpn/vpn/11111111, respectively:

| D-Link        | Hom                                                    | e        | Settings | F ( | Features | Management |
|---------------|--------------------------------------------------------|----------|----------|-----|----------|------------|
|               | Quick VPI                                              | N        |          |     |          |            |
|               | Quickly and easily create a can be used to configure o |          |          |     |          |            |
| Features >> ( | Quick VPN                                              |          |          |     |          | Save       |
| General       | L2TP over IPSec:                                       | Enabled  |          |     |          |            |
|               | Username:                                              | vpn      |          |     |          |            |
|               | Password:                                              | vpn      |          |     |          |            |
|               | PSK:                                                   | 11111111 |          |     |          |            |
|               | Save Configuration To Local Hard Drive:                | Sav      | е        |     |          |            |

1. Windows client:

**Step 1:** Initial configurations (only once at the first time): Right-click the network icon on the bottom-right side of Windows screen, and click "Open Network and Sharing Center".

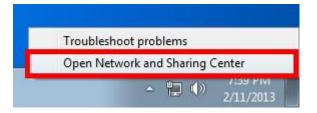

Step 2: Click "Set up a new connection or network" on the "Network Sharing Center":

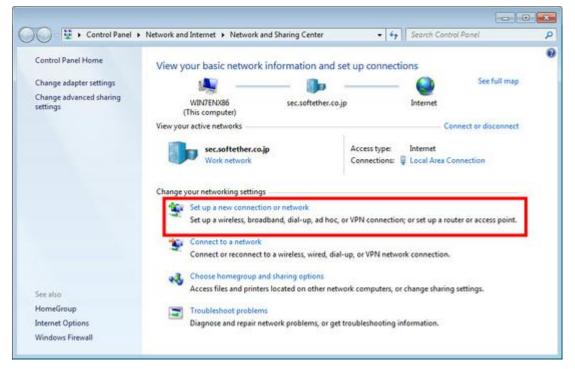

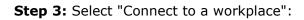

| 0          | Connect to the Internet                                                            |
|------------|------------------------------------------------------------------------------------|
| -          | Set up a wireless, broadband, or dial-up connection to the Internet.               |
| 2          | Set up a new network<br>Configure a new router or access point.                    |
| <b>B</b> • | Connect to a workplace<br>Set up a dial-up or VPN connection to your workplace.    |
| 0          | Set up a dial-up connection<br>Connect to the Internet using a dial-up connection. |
|            |                                                                                    |

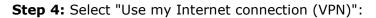

| How do you want to                                        | connect:                                          |                           |          |
|-----------------------------------------------------------|---------------------------------------------------|---------------------------|----------|
|                                                           | et connection (VPN)<br>tual private network (VPN) | connection through the I  | nternet. |
| <u> </u>                                                  | _ 🙆 _                                             | _ 📭                       |          |
|                                                           |                                                   | ~                         |          |
| <ul> <li>Dial directly<br/>Connect directly to</li> </ul> | a phone number without g                          | going through the Interne | t.       |
| i 🧾 —                                                     | - 🌗                                               |                           |          |
| What is a VPN connection                                  | 2                                                 |                           |          |

**Step 5:** You have to input the destination SoftEther VPN Server's IP address or hostname here:

|                          | ator can give you this address.                                                              |   |
|--------------------------|----------------------------------------------------------------------------------------------|---|
| Internet address:        |                                                                                              | 1 |
| Destination name:        | VPN Connection                                                                               |   |
| Use a <u>s</u> mart card |                                                                                              |   |
|                          | ple to use this connection<br>vs anyone with access to this computer to use this connection. |   |
| Don't connect n          | ow; just set it up so I can connect later                                                    |   |
|                          |                                                                                              |   |

Enter either hostname or IP address on the "Internet address" field on the configuration wizard.

**Step 6:** Type your username and password you set on the router:

| Type your user nar         |                                                  | User:vpn |
|----------------------------|--------------------------------------------------|----------|
| User name:                 | vpn                                              |          |
| Password:                  |                                                  | PW: vpn  |
|                            | Show characters           Remember this password |          |
| <u>D</u> omain (optional): |                                                  |          |
|                            |                                                  |          |

**Step 7:** When "The connection is ready to use" message appears, click the "**Close**" button. Do not click the "Connect now" button.

| 🚱 🗽 Connect to a Workplace     |       |
|--------------------------------|-------|
| The connection is ready to use |       |
| <b>I</b>                       | a l   |
| Connect now                    |       |
|                                | Close |

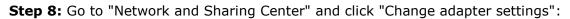

| 🜍 🕈 😨 🕨 Control Panel 🕨                            | Network and Internet   Network and Sharing Center                               | + + Search Conti                                      | ol Panel              |
|----------------------------------------------------|---------------------------------------------------------------------------------|-------------------------------------------------------|-----------------------|
| Control Panel Home                                 | View your basic network information a                                           | nd set up connections                                 |                       |
| Change adapter settings<br>Change advanced sharing | 🧶 —— 🕩                                                                          | · 🥥                                                   | See full map          |
| settings                                           | WIN7ENX86 sec.softethe<br>(This computer)                                       | er.co.jp Internet                                     |                       |
|                                                    | View your active networks                                                       | Ce                                                    | nnect or disconnect   |
|                                                    | sec.softether.co.jp<br>Work network                                             | Access type: Internet<br>Connections: 📮 Local Area Co | onnection             |
|                                                    | Change your networking settings                                                 |                                                       |                       |
|                                                    | Set up a new connection or network<br>Set up a wireless, broadband, dial-up, ad | hoc, or VPN connection; or set up a roo               | iter or access point. |
|                                                    | Connect to a network                                                            |                                                       |                       |
|                                                    | Connect or reconnect to a wireless, wired                                       | I, dial-up, or VPN network connection.                |                       |
|                                                    | 3. Choose homegroup and sharing options                                         |                                                       |                       |
| See also                                           | Access files and printers located on other                                      | network computers, or change sharing                  | settings.             |
| HomeGroup                                          | Troubleshoot problems                                                           |                                                       |                       |
| Internet Options                                   | Diagnose and repair network problems, o                                         | or get troubleshooting information.                   |                       |
| Windows Firewall                                   |                                                                                 |                                                       |                       |

**Step 9:** The currently defined VPN connection settings are listed. Right click the icon you created in the previous step, and click "Properties":

| rganize 👻 « Network and I ) Network Connection                                 | at salah s                                                                                                    | rk Connections |
|--------------------------------------------------------------------------------|----------------------------------------------------------------------------------------------------|----------------|
| Local Area Connection<br>sec.softether.co.jp<br>Intel(R) PRO/1000 MT Network C | VPN Connection<br>Disconnected<br>WAN Miniport (IKEv2)                                                             |                |
|                                                                                | Connect<br>Status<br>Set as Default O<br>Create Copy<br>Create Shortcu<br>Solution<br>Delete<br>Solution<br>Rename |                |
|                                                                                | Properties                                                                                                    |                |

**Step 10:** On the Properties screen, switch to the "Security" tab. (In Windows XP, switch to the "Network" tab.) Choose "Layer 2 Tunneling Protocol with IPsec (L2TP/IPSec)" on the "Type of VPN" drop-down list.

| eneral Options Security                   | Networking Sharing                            |
|-------------------------------------------|-----------------------------------------------|
| ype of VPN:                               |                                               |
| Layer 2 Tunneling Protocol v              | with IPsec (L2TP/IPSec)                       |
| )ata encryption:                          | Advanced settings                             |
| Require encryption (disconn               | ect if server declines)                       |
| Authentication                            |                                               |
| O Use Extensible Authenti                 | cation Protocol (EAP)                         |
|                                           | *                                             |
| 0                                         | Properties                                    |
| <ul> <li>Allow these protocols</li> </ul> |                                               |
|                                           |                                               |
|                                           |                                               |
| Unencrypted passwo                        | rd (PAP)                                      |
| 🔽 Challenge Handshak                      | e Authentication Protocol (CHAP)              |
| Microsoft CHAP Vers                       | ion 2 (MS-CHAP v2)                            |
| Automatically use                         | e my Windows logon name and<br>omain, if any) |

The following screen will appear. Click "Use preshared key for authentication" and input the preshared key on the "Key" field.

| Use preshared key f             | for authentication                              |
|---------------------------------|-------------------------------------------------|
| Key:                            |                                                 |
| 🔵 Use <u>c</u> ertificate for a | uthentication                                   |
| ☑ <u>V</u> erify the Name       | and Usage attributes of the server's certificat |
| PV                              | N: 11111111                                     |
|                                 |                                                 |

**Step 11:** Connect to the VPN Server: Double-click the created VPN connection setting, the below screen will appear. "User name" and "Password" fields should be filled automatically if you enable password-saving options in previous steps. If not, input both "User name" and "Password" fields. Click the "Connect" button to start the VPN connecting attempts.

| 🐓 Connect VI       | PN Connection                                                                    |
|--------------------|----------------------------------------------------------------------------------|
|                    |                                                                                  |
| <u>U</u> ser name: | vpn                                                                              |
| Password:          | [To change the saved password, click here]                                       |
| Do <u>m</u> ain:   |                                                                                  |
| Me only            | user name and password for the following users:<br>y<br>e who uses this computer |
| Connect            | Cancel Properties <u>H</u> elp                                                   |

**Step 12:** If the VPN connection is successfully established, a VPN connection icon will be listed on the screen which appears when you click the network icon on the bottom-right of Windows screen. The status of the VPN connection icon should be "Connected".

| VPN Connection<br>Internet access<br>Network<br>Internet access<br>Dial-up and VPN | Currently connecte                                                                                                    | ed to:      |
|------------------------------------------------------------------------------------|----------------------------------------------------------------------------------------------------|-------------|
| Tinternet access                                                                   |                                                                                                    | 15 31 T T T |
| Dial-up and VPN                                                                    | and the second second s | ess         |
|                                                                                    | Dial-up and VPN                                                                                                    |             |
| VPN Connection Connected                                                           | VPN Connection                                                                                                    | Connected   |
|                                                                                    |                                                                                                    |             |
|                                                                                    |                                                                                                    |             |
|                                                                                    |                                                                                                    |             |
|                                                                                    |                                                                                                    |             |
|                                                                                    |                                                                                                    |             |
|                                                                                    |                                                                                                    |             |

### 2. Mobile client (Android):

Step 1: Add new VPN profile:

|                                    | 🗋 🛱 📲 97% 🚍 11:33 |
|------------------------------------|-------------------|
| < VPN                              | :                 |
| DIR-882<br>L2TP/IPSec VPN with pre | Add VPN profile   |
|                                    | Always-on VPN     |
|                                    |                   |
|                                    |                   |
|                                    |                   |
|                                    |                   |
|                                    |                   |
|                                    |                   |
| e                                  | △ <b>♂</b>        |

Step 2: Edit the name of VPN connection and select VPN type as L2TP/IPSec PSK:

| 0 🙂 🗢 D                     | N    | Q     | Ô   | H al | 94% @ |    | 11:42 |
|-----------------------------|------|-------|-----|------|-------|----|-------|
| < VPN                       |      |       |     |      |       |    |       |
| VPN Connection<br>Connected |      |       |     |      |       |    |       |
| Edit VPN profile            |      |       |     |      |       |    |       |
| NAME<br>VPN Connection      |      |       |     |      |       |    | _     |
| TYPE                        | /IPS | iec I | PSK |      |       |    |       |
| CANCEL                      | FOI  | RGE   | т   |      | SA\   | /E |       |
|                             |      |       |     |      |       |    |       |
|                             |      |       |     |      |       |    |       |
|                             |      |       |     |      |       |    |       |
| Ð                           | 1    | ۵     |     |      | D     |    |       |

#### Step 3: Fill in the WAN IP address:

|                             | ng   | 0 | 4 all | 94% 🔳 | 11:42 |
|-----------------------------|------|---|-------|-------|-------|
| < VPN                       |      |   |       |       |       |
| VPN Connection<br>Connected |      |   |       |       |       |
| Edit VPN profile            |      |   |       |       |       |
| SERVER ADDRESS              |      |   |       |       | - 1   |
| 220.137.7.101               |      |   |       |       | _     |
| L2TP SECRET                 |      |   |       |       | 1     |
| (not used)                  |      |   |       |       | _     |
| CANCEL                      | FORG | T |       | SAVE  |       |
|                             |      |   |       |       |       |
|                             |      |   |       |       |       |
|                             |      |   |       |       |       |
|                             |      |   |       |       |       |
| Ð                           | ۵    |   |       | D     |       |

## **Step 4:** Fill in the Pre-shared key:

| 0 🛱 👄 🕩                     | NQ    | 0 # .al | 94% 📼 | 11:42 |
|-----------------------------|-------|---------|-------|-------|
| < VPN                       |       |         |       |       |
| VPN Connection<br>Connected |       |         |       |       |
| Edit VPN profile            |       |         |       |       |
| IPSEC PRE-SHARED KEY        |       |         |       |       |
| Show advanced opt           | tions |         |       |       |
| CANCEL                      | FORGE | T       | SAVE  |       |
|                             |       |         |       |       |
|                             |       |         |       |       |
| đ                           |       |         | ٥     |       |

### **Step 5:** Connect to your VPN server:

| U 🛛 🛋 🗠                  | 4          | N 🖸 🎋    | .iiii 86% 📧    | 13:52    |
|--------------------------|------------|----------|----------------|----------|
| < VPN                    |            |          |                | :        |
| Connect                  | to VPN Cor | nnection | 1              |          |
| USERNAME                 |            |          |                | - 1      |
| vpn                      |            |          |                | - 1      |
| PASSWORD                 |            |          |                |          |
|                          |            |          |                | _        |
| CAN                      | ICEL       | (        | CONNECT        |          |
|                          |            |          |                |          |
| <b>q w e</b>             | # \$       | y U      | 7 8 9<br>1 1 0 | 0 0<br>p |
| a s                      | d f        | g h      | j k            | Т        |
| ↑ z                      | x c        | v b      | n m            | ←        |
| ● ●<br>12# EN            | ©<br>,     |          | <b>.</b>       | €        |
| ~                        | ú          | ٦        | D              | 1000     |
|                          | DI 2       | т<br>с н | "III 94% 💳     | 11.40    |
| < VPN                    | rei y      | Q 0 1+   | <b></b> 94% 🚍  | :        |
| VPN Connect<br>Connected | tion       |          |                |          |
|                          |            |          |                |          |
|                          |            |          |                |          |
|                          |            |          |                |          |
|                          |            |          |                |          |
|                          |            |          |                |          |
|                          |            |          |                |          |
|                          |            |          |                |          |
|                          |            |          |                |          |
|                          |            |          |                |          |
|                          |            |          |                |          |
|                          |            |          |                |          |
| Ð                        | Ĺ          | ٦        | đ              |          |

#### Step 6: Make sure if you can ping your client under DUT:

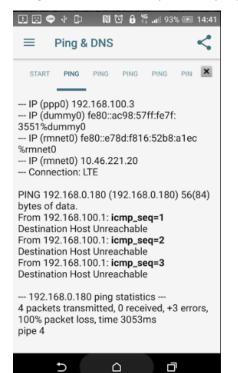

3. Mobile client (iOS):

**Step 1:** Setup the required information for VPN connection:

| iPad 💎  | 5PH                                   | 14:35                 |       |             | 95% 📖  |
|---------|---------------------------------------|-----------------------|-------|-------------|--------|
|         | Settings                              | Cancel                |       | VPN Server  | Done   |
| ≁       | Airplane Mode                         | Туре                  |       |             | L2TP   |
| ج<br>لا | Wi-Fi brianwu-DIR895<br>Bluetooth Off | Descriptior           | n VP  | N Server    |        |
| VPN     | VPN                                   | Server                | 22    | 0.137.7.101 |        |
|         | Notifications                         | Account<br>RSA Securi | vpi   | VPN         |        |
| 2       | Control Center                        | Password              | ••    |             | 0      |
| C       | Do Not Disturb                        | Secret                | ••    | 11          | 111111 |
| Ø       | General                               | Send All Tr           | affic |             |        |
| ۸A      | Display & Brightness                  | PROXY                 |       |             |        |
| *       | Wallpaper                             | Off                   |       | Manual      | Auto   |
| -       | Sounds                                |                       |       |             |        |
| B       | Passcode                              |                       |       |             |        |
|         | Battery                               |                       |       |             |        |
| U       | Privacy                               |                       |       |             |        |
|         | iCloud<br>kobebrian0522@gmail.com     |                       |       |             |        |
| $\odot$ | iTunes & App Store                    |                       |       |             |        |
|         | Mail, Contacts, Calendars             |                       |       |             |        |
|         | Notes                                 |                       |       |             |        |

Step 2: Setup the required information for VPN connection:

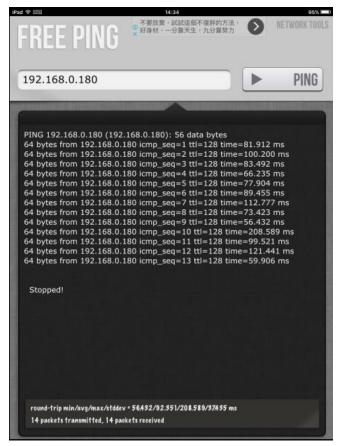

# **Advanced Application**

### Q34: How do I connect two routers together?

Connecting multiple routers together may be necessary if you have one of the following issues:

-Your Internet provider has provided you a Modem/Router (two in one) and you want to connect a new router to it.

-You want to expand the amount of Ethernet ports in your network (without a switch)

-You want to extend the range of the wireless signal in your home (by using the 2nd router as an access point)

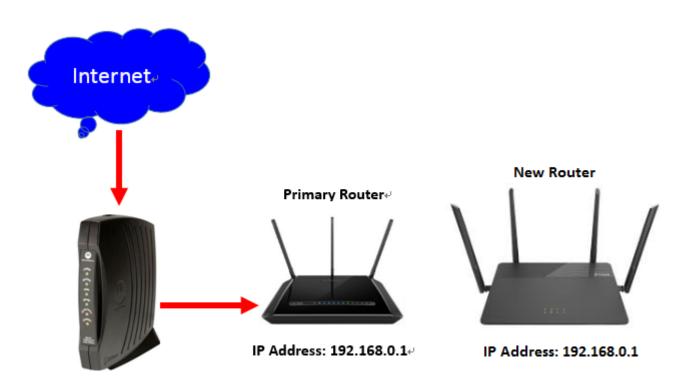

Note: DO NOT Connect the routers together until these settings have been changed.

Please launch your browser and enter http://dlinkrouter.local or http://192.168.0.1 into the address bar. Then login and follow the steps below:

**Step 1: Change the IP address to 192.168.0.2**. Then, click advanced settings on the bottom right, and **Disable the DHCP Server**.

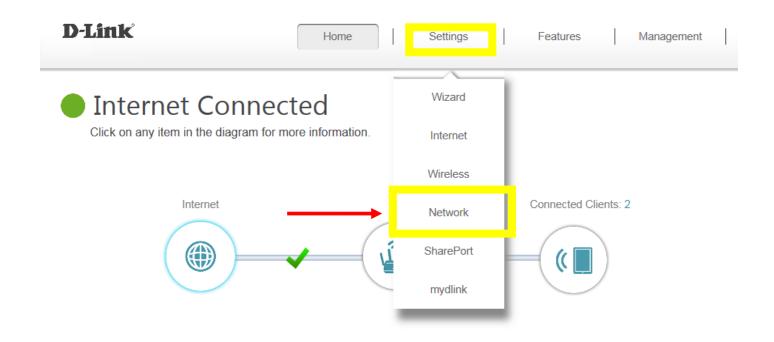

# Internet

|                  |                   |              | IPv4 / IPv6       |
|------------------|-------------------|--------------|-------------------|
| Cable Status:    | Connected         | MAC Address: | 80:26:89:5F:FE:F6 |
| Connection Type: | Dynamic IP (DHCP) | IP Address:  | 172.17.2.88       |
| Network Status:  | Connected         | Subnet Mask: | 255.255.255.0     |

| Settings >> Network   |                                                      | Save              |
|-----------------------|------------------------------------------------------|-------------------|
| Network Settings      |                                                      |                   |
| LAN IP Address        | 192.168.0.2                                          |                   |
| Subnet Mask           | c 255.255.255.0                                      |                   |
| Management Link       | c http:// dlinkrouter .local/                        |                   |
| Local Domain Name     |                                                      |                   |
| Enable DNS Relay      | r: Enabled                                           |                   |
|                       |                                                      | Advanced Settings |
| DHCP Server           | E Disabled                                           |                   |
| DHCP IP Address Range | e: 192.168.0. 100 to 192.168.0. 199                  |                   |
| DHCP Lease Time       | : 10080 minutes                                      |                   |
| Always Broadcas       | t: Disabled<br>(compatibility for some DHCP Clients) |                   |

**Step 2:** Connect a cable from a LAN port (1,2,3,4) on your Primary Router to a LAN port (1,2,3,4) on your new router.

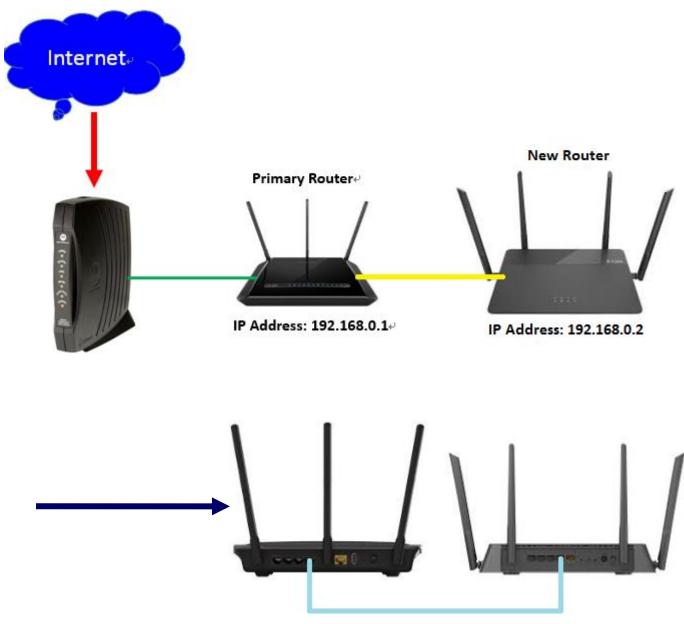

**Connect with LAN ports (Do not connect WAN port)** 

The Setup is now complete. If you now want to configure the wireless settings on your "new" router, go to this address: <u>http://192.168.0.2</u>.

**Note: NAT**, defined in RFC 3022, allows a host that does not have a valid, registered, globally unique IP address to communicate with other hosts through the Internet. The hosts might be using private addresses or addresses assigned to another organization. In either case, NAT allows these addresses that are not Internet-ready to continue to be used and still allows communication with hosts across the Internet.